Macchina da taglio Silhouette Manuale d'uso

portrait 4

MANUALE N. PORTRAIT4-UM-151-ita

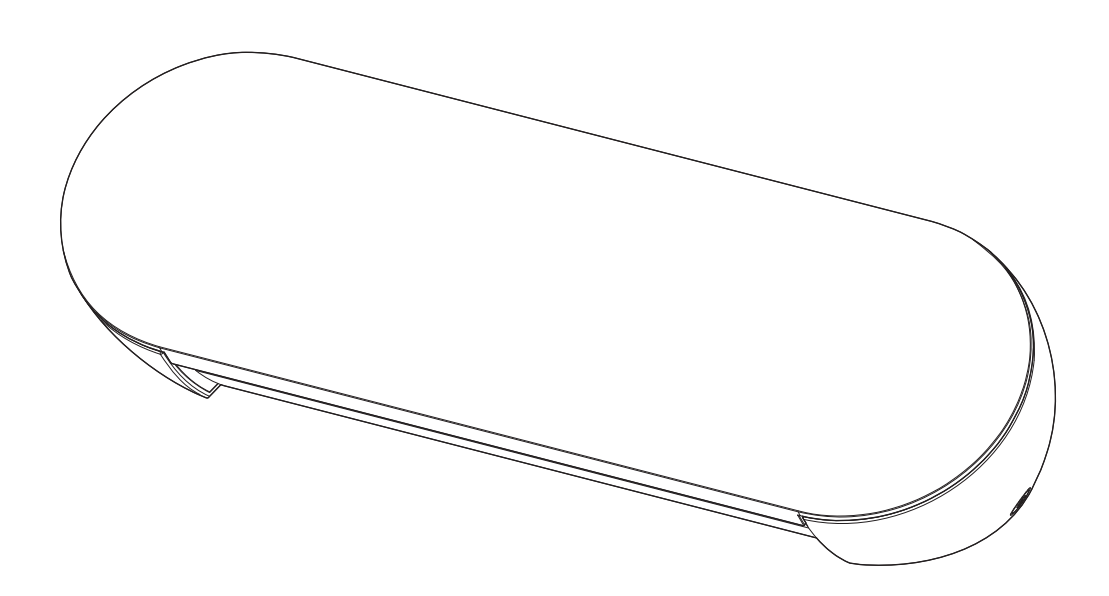

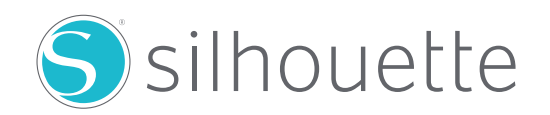

## **Prefazione**

<span id="page-1-0"></span>Grazie per avere scelto Silhouette Portrait4.

Silhouette Portrait4 è una macchina da taglio elettronica ideale per tagliare i seguenti formati (larghezza): 5,5 pollici, A4, Letter, 9 pollici e tappetino da 8,5 pollici.

Oltre a tagliare film, carte artigianali e fogli per la stampa su ferro, la macchina può procedere facilmente al taglio di diversi materiali.

Per garantire un uso sicuro e corretto, leggere attentamente il presente Manuale d'uso prima dell'utilizzo. Conservare il manuale in un luogo sicuro in modo che possa sempre essere trovato.

#### **Note sul presente manuale**

- (1) Nessuna parte della presente pubblicazione può essere riprodotta, memorizzata in un sistema di recupero o trasmessa, in qualsiasi forma o con qualsiasi mezzo, senza la previa autorizzazione scritta di Silhouette Japan Corporation.
- (2) Le specifiche del prodotto e le altre informazioni contenute nel presente manuale sono soggette a modifiche senza preavviso.
- (3) Sebbene sia stato fatto ogni sforzo per fornire informazioni complete e accurate, si prega di contattarci tramite il sito web aziendale nel caso in cui le informazioni risultassero non chiare o errate o se si desidera fare altri commenti o suggerimenti.
- (4) Fatto salvo quanto stabilito nel paragrafo precedente, Silhouette Japan Corporation non si assume alcuna responsabilità per i danni derivanti dall'uso delle informazioni contenute nel presente documento o dall'uso del prodotto.

#### **Marchi registrati**

Tutti i nomi di società, i marchi, i logotipi e i prodotti che compaiono nel presente manuale sono marchi o marchi registrati delle rispettive società.

#### **Copyright**

Il presente Manuale d'uso è protetto da copyright di Silhouette Japan Corporation.

## **Informazioni sulla schermata di visualizzazione**

• La schermata di Silhouette Studio utilizza la schermata di visualizzazione che appare quando Silhouette Portrait4 è connessa a un ambiente Windows 10. Il contenuto visualizzato varia a seconda dell'ambiente del PC collegato. Inoltre, alcune schermate di visualizzazione possono essere soggette a modifiche in seguito all'aggiornamento del software.

## <span id="page-2-0"></span>**Prima dell'utilizzo della macchina, leggere il presente manuale**

#### **Precauzioni per la manipolazione**

Per utilizzare il prodotto in modo sicuro e corretto e per ottenere un taglio eccellente, prima dell'uso leggere attentamente i punti salienti descritti di seguito.

#### A Nota

- Per evitare lesioni personali, maneggiare con cura le lame.
- Eventuali danni fisici a una macchina nuova causati dal cliente stesso non saranno coperti dalla garanzia. In questo caso non potrà essere offerta una sostituzione del prodotto.

#### **Eseguire sempre un taglio di prova**

Se le condizioni di taglio, come la profondità della lama, la forza e la velocità non sono adeguate, la punta della lama può rompersi o la macchina può danneggiarsi.

Inoltre, il taglio potrebbe non risultare come previsto, con conseguente spreco dei supporti.

Le condizioni di taglio ottimali variano in base allo spessore e alla qualità del supporto utilizzato e al grado di usura della lama.

Eseguire un taglio di prova ogni volta che si cambia il supporto.

## **Linee guida per configurare la profondità della lama**

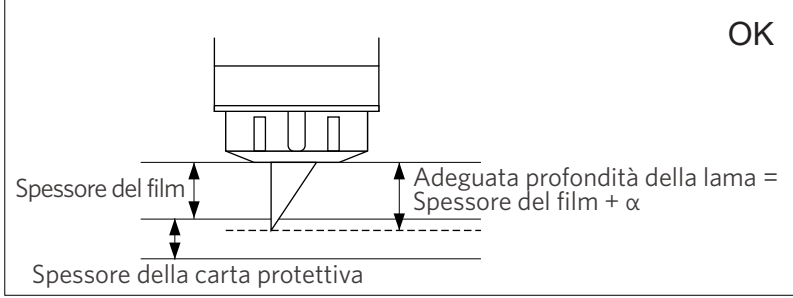

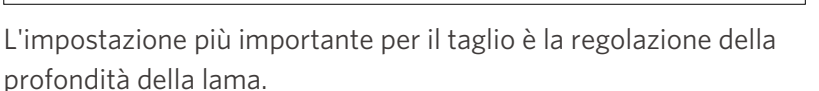

Regolare la profondità in modo che la lama sporga leggermente più dello spessore del supporto da tagliare.

In caso di taglio di un film di taglio, estendere la lama della taglierina oltre il film, ma non al punto da penetrare attraverso la carta protettiva.

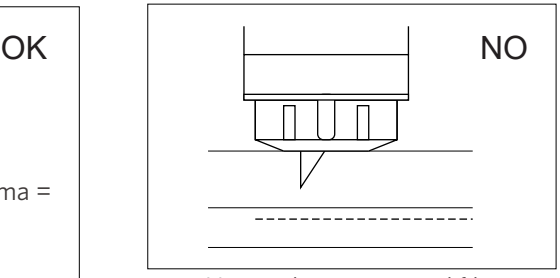

Non taglia attraverso il film

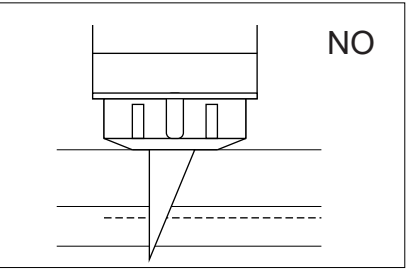

Taglia attraverso la carta protettiva

## **Utilizzare il tappetino di taglio nei seguenti casi**

Assicurarsi di utilizzare il tappetino di taglio quando si desidera procedere al taglio dei seguenti supporti.

Il mancato utilizzo del tappetino di taglio può danneggiare la macchina.

- Quando si tagliano supporti privi di carta protettiva
- Quando si ritagliano i supporti (fustellatura)

## **Intelligent Path Technology**

<span id="page-3-0"></span>La funzione Intelligent Path Technology offre opzioni di taglio specializzate, ad esempio il controllo automatico dell'ordine di taglio.

Questo consente di evitare che il supporto si sposti durante il taglio.

Sul materiale, soprattutto la carta, viene esercitata una tensione durante il taglio con la lama.

Se il supporto da tagliare non è fissato saldamente, a seconda dell'ordine di taglio, questa tensione può causare lo spostamento del supporto o strappare i supporti di carta di spessore sottile.

\* Utilizzare per selezionare la casella di controllo Silhouette Studio.

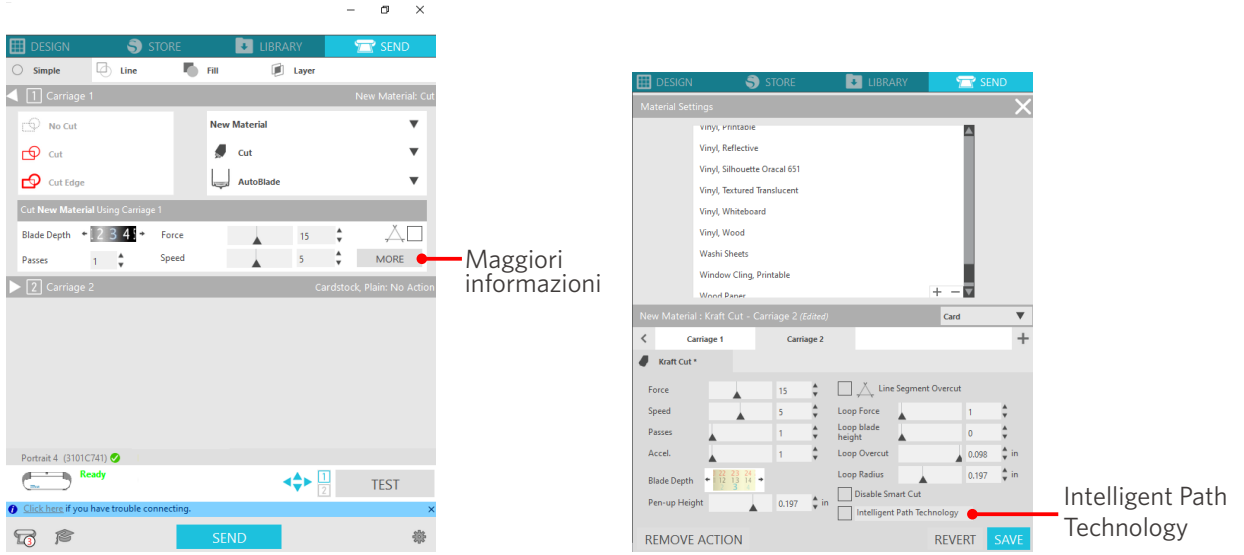

Poiché è meno facile che la carta si sposti, gli utenti possono impilare e tagliare più fogli di carta o tagliare fogli sottili ottenendo un risultato migliore del normale.

Ad esempio, questa funzione è efficace per tagliare più fogli per il seguente disegno.

#### **Nota**

La funzione Intelligent Path Technology non garantisce l'effettivo funzionamento in ogni caso.

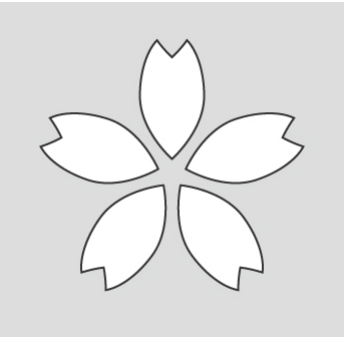

#### **Altre informazioni**

Si tratta di una funzione efficace nei seguenti casi.

- Quando si tagliano disegni complicati
- Quando si tagliano angoli acuti
- Con adesivo facile da staccare, come ad esempio i materiali per sigillare

## **Articoli opzionali**

<span id="page-4-0"></span>Questa sezione descrive gli articoli opzionali che possono essere utilizzati con questo prodotto.

#### **Silhouette Auto Sheet Feeder (ASF)**

Posizionare la piastra di collegamento dell'ASF e fissarvi sopra l'alimentatore. Sono disponibili due formati: letter e A3 plus.

Per ulteriori informazioni, consultare il sito "https://www.silhouetteamerica.com/shop/auto-sheet-feeders".

#### **Tappetino elettrostatico Portrait**

È possibile applicare un tappetino elettrostatico Portrait. Per ulteriori informazioni, consultare il manuale di istruzioni del "Tappetino elettrostatico".

\* Il tappetino elettrostatico Portrait deve essere utilizzato con il foglio di protezione elettrostatico da 8,5 pollici x 12 pollici venduto separatamente. Acquistare i prodotti insieme.

#### **Set penna termica**

Questo strumento serve a trasferire una lamina sul supporto. Per ulteriori informazioni, consultare il manuale di istruzioni della "Penna termica".

#### **Alimentatore per rotoli**

Utilizzare l'alimentatore per rotoli per tagliare in modo stabile i supporti in rotolo.

Per informazioni aggiornate su questo prodotto, sulle forniture e sui materiali di consumo, consultare il nostro sito web.

Utilizzare la macchina insieme al presente manuale.

https://www.silhouetteamerica.com

# **Contenuti**

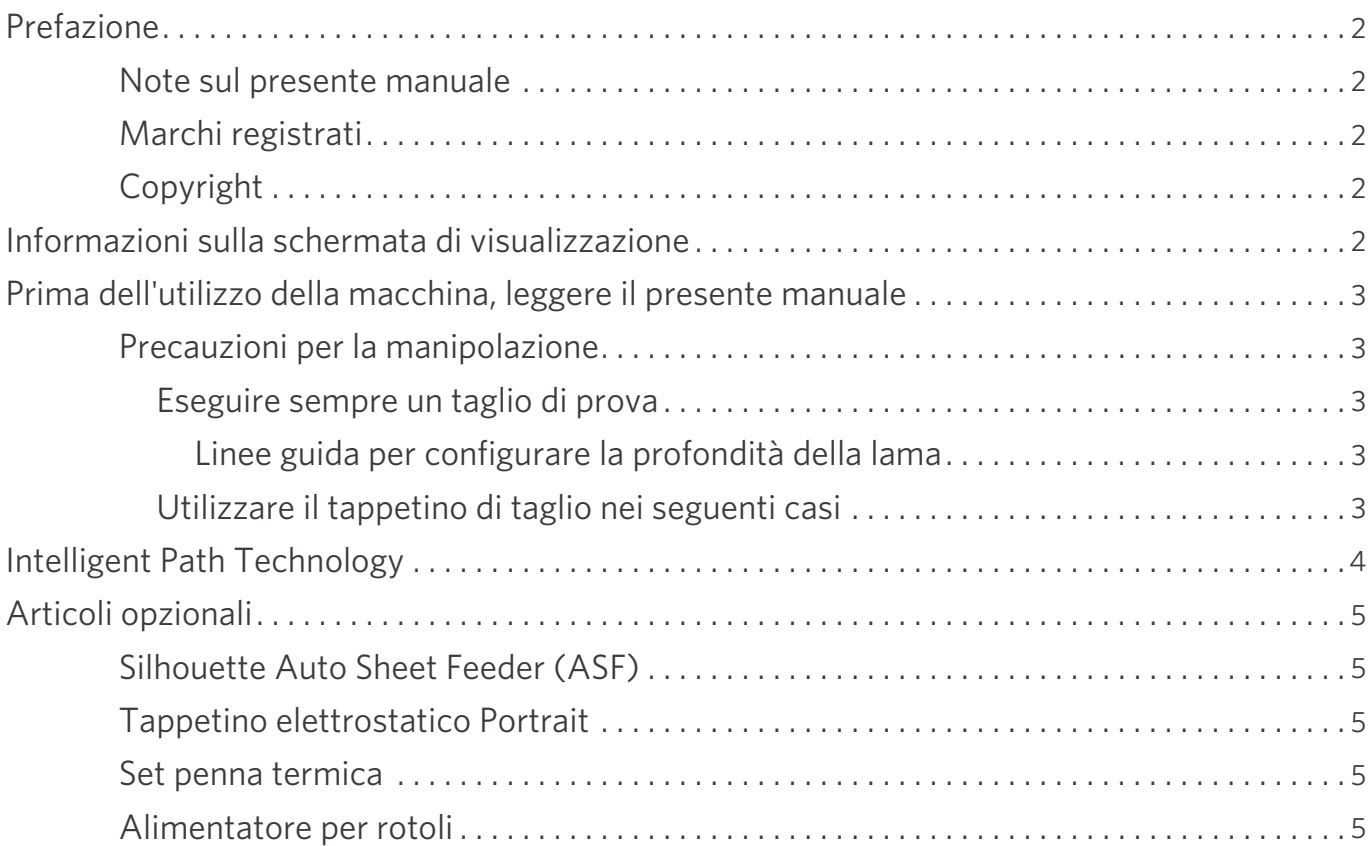

## **01 [Informazioni su Silhouette Portrait4 .............](#page-9-0) 10**

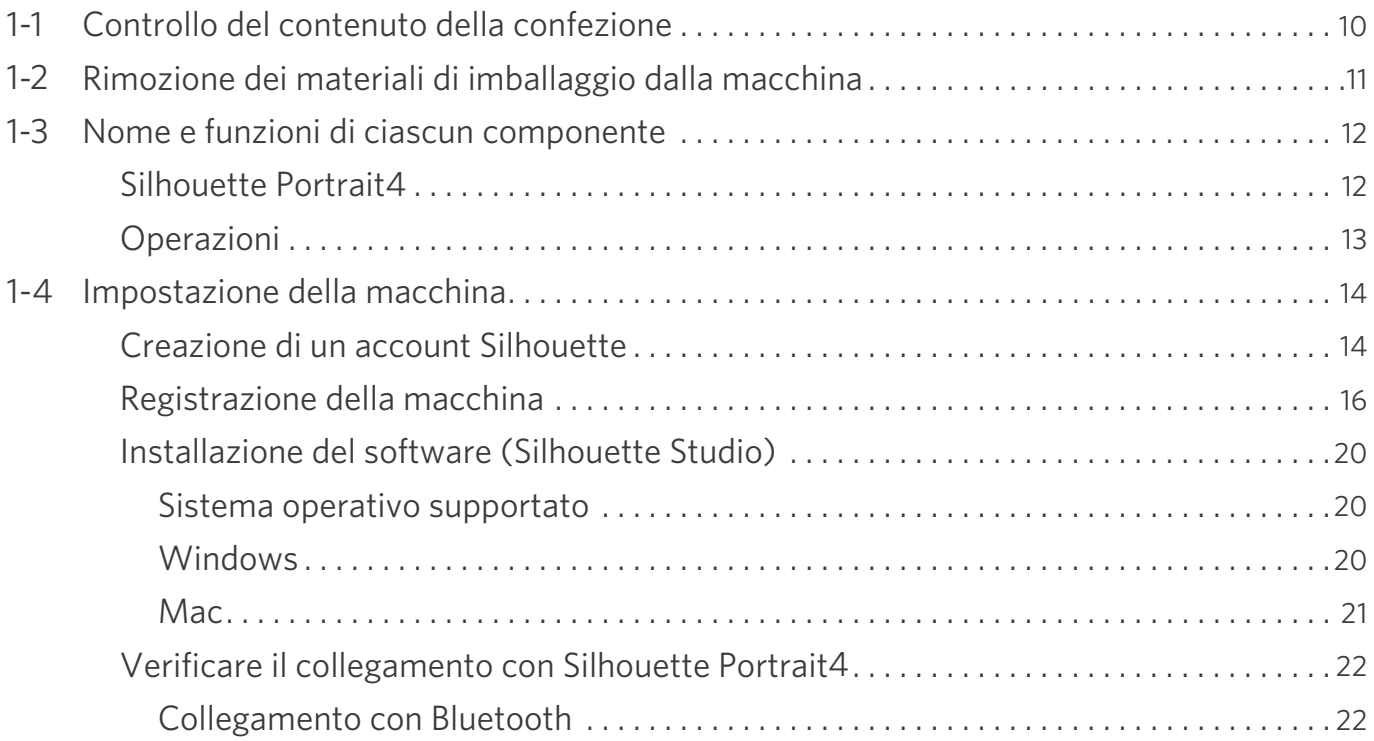

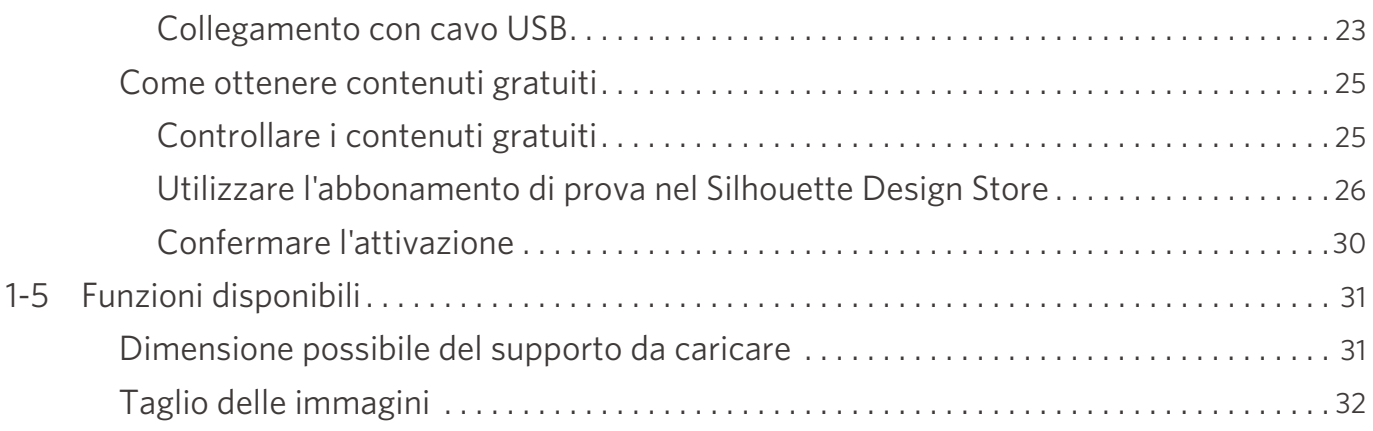

## **[02 Facile guida al funzionamento ..................](#page-32-0) 33**

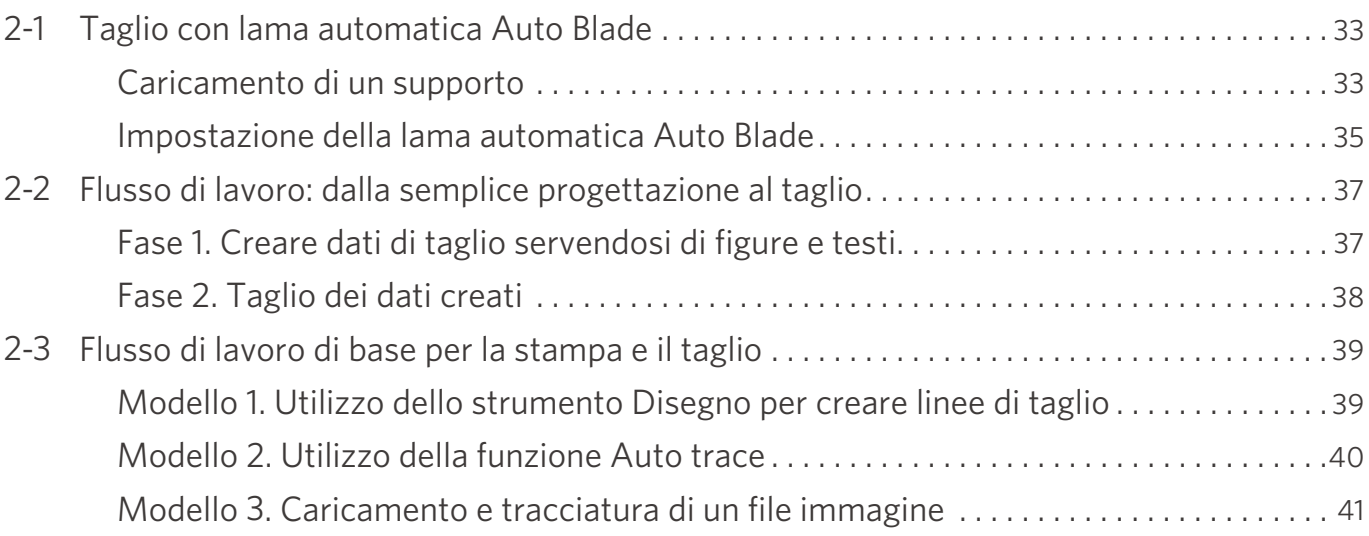

## **[03 Informazioni sulle schermate di Silhouette Studio .....](#page-42-0) 43**

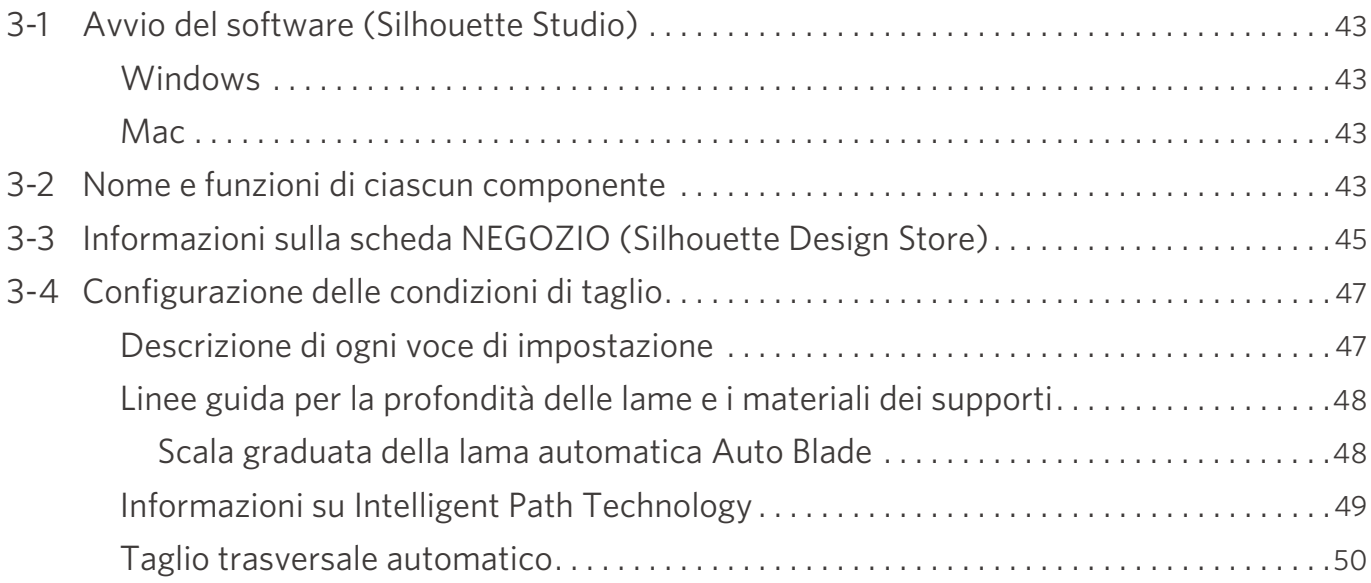

## 04 Risoluzione dei problemi............................52

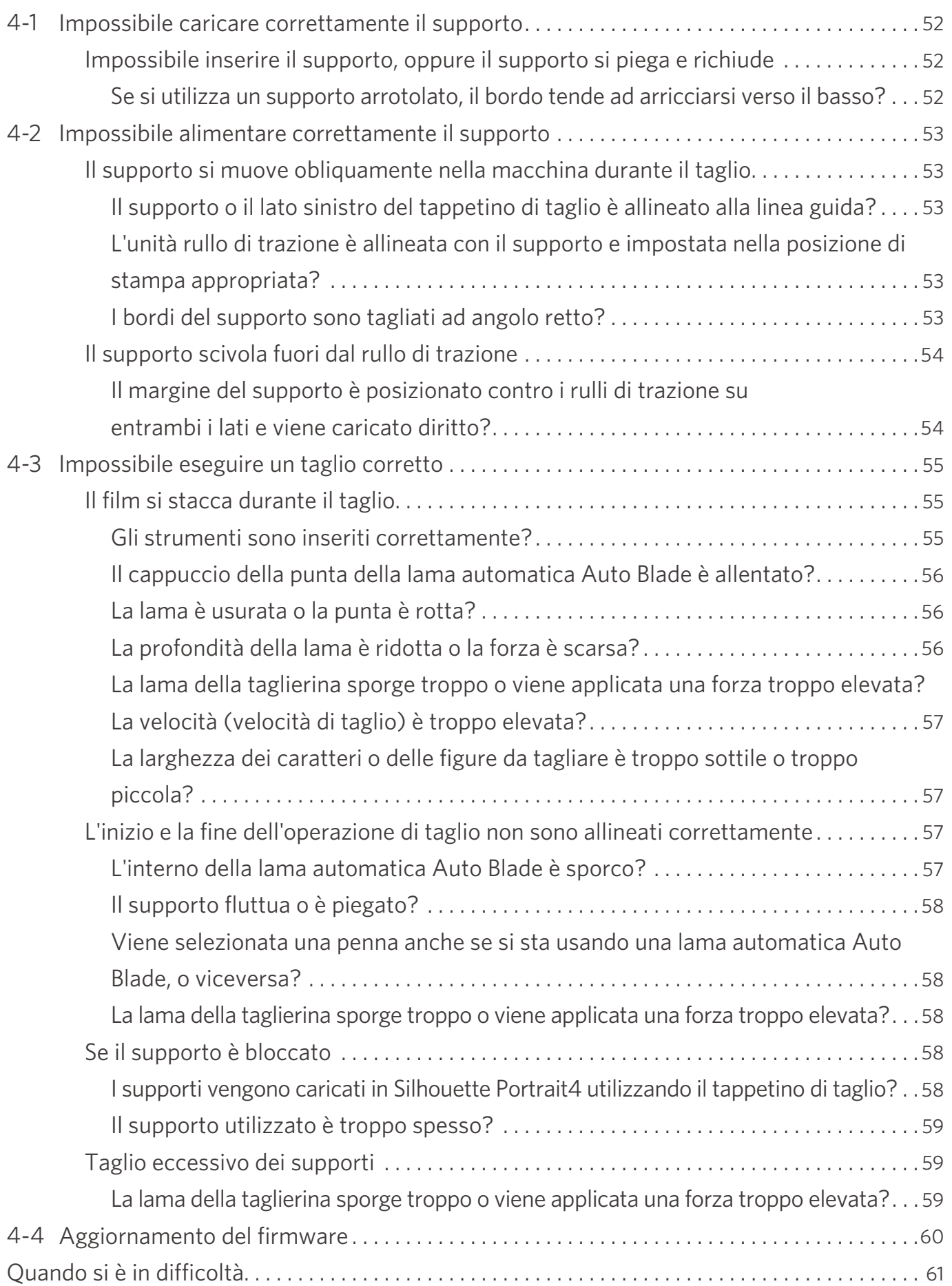

## <span id="page-9-0"></span>01 **Informazioni su Silhouette Portrait4**

## **1-1 Controllo del contenuto della confezione**

Silhouette Portrait4 viene fornita con gli accessori indicati nel seguente elenco.

Al momento del disimballaggio, accertarsi che tutti gli accessori siano inclusi.

In caso di mancanza di un articolo, contattare tempestivamente il distributore presso il quale è stato effettuato l'acquisto o il Centro assistenza clienti di Silhouette America.

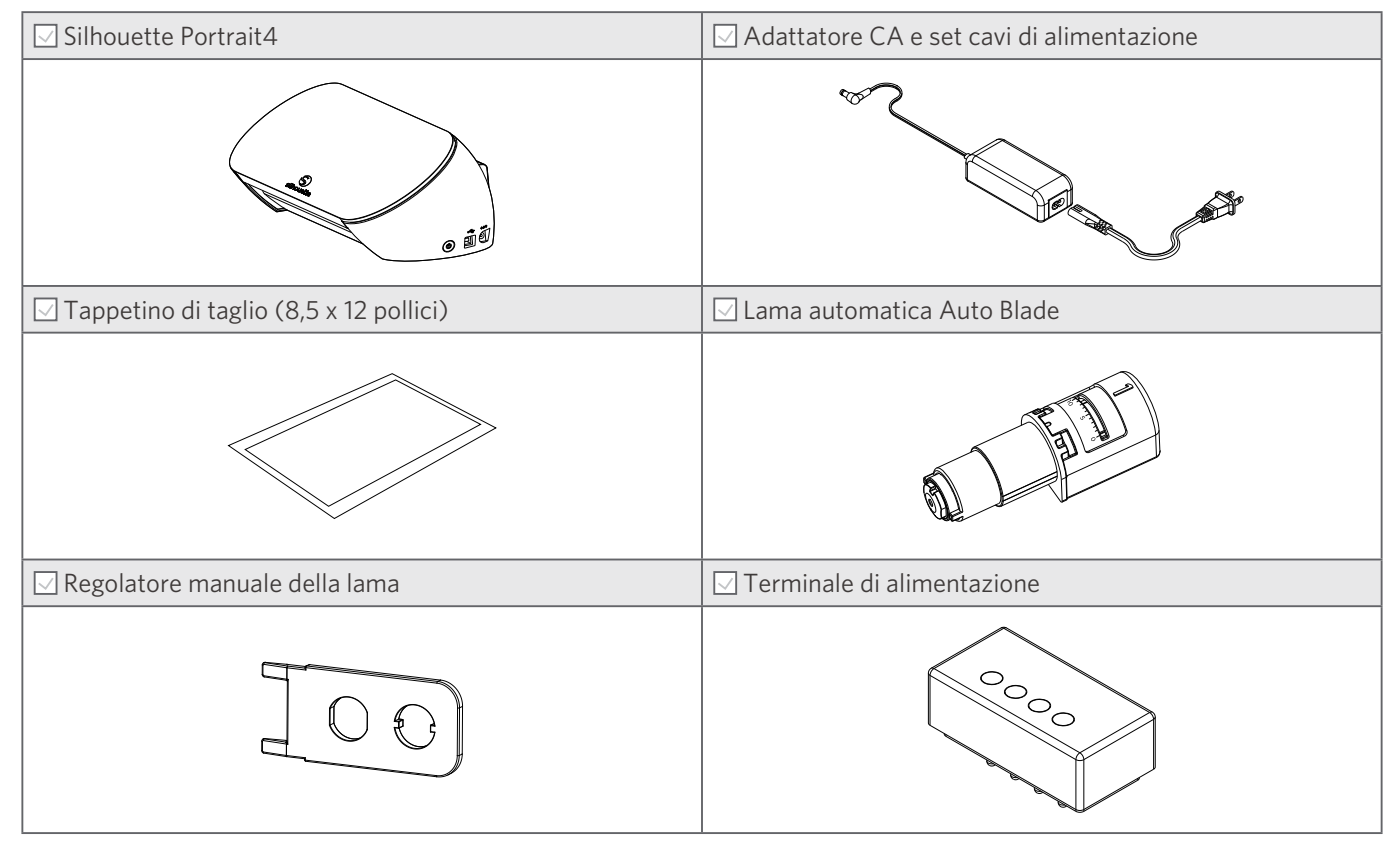

\* Possono essere allegati documenti vari.

## <span id="page-10-0"></span>**1-2 Rimozione dei materiali di imballaggio dalla macchina**

Le strisce di nastro adesivo e i cuscinetti tengono in posizione le parti mobili di Silhouette Portrait4 durante la spedizione ed evitano il danneggiamento della macchina.

Rimuovere tutti i materiali di imballaggio (strisce di nastro adesivo e cuscinetti).

**1** Estrarre la macchina dalla scatola.

#### **Nota**

Silhouette Portrait4 pesa da sola circa 2 kg.

Aprire la confezione su una superficie solida.

L'imballaggio o il disimballaggio della macchina su una superficie instabile possono causare la caduta della macchina e gravi lesioni personali.

**2** Rimuovere le strisce di nastro adesivo (blu) e i cuscinetti che tengono in posizione i componenti della macchina.

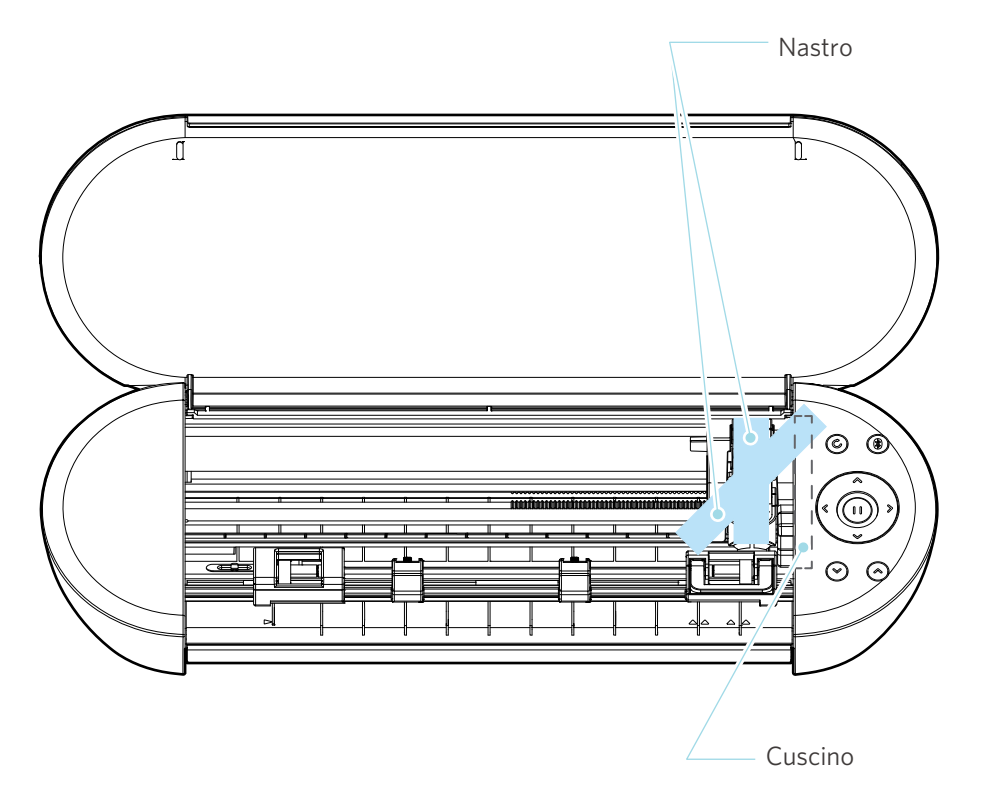

#### A Nota

Quando si sposta manualmente il carrello portastrumenti, non tenere il portastrumenti con la mano.

Spegnere l'alimentazione, tenere la parte mostrata a destra e spostarla lentamente.

Uno spostamento troppo rapido può causare un malfunzionamento.

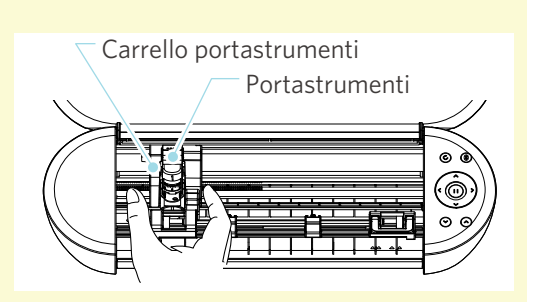

## <span id="page-11-0"></span>**1-3 Nome e funzioni di ciascun componente**

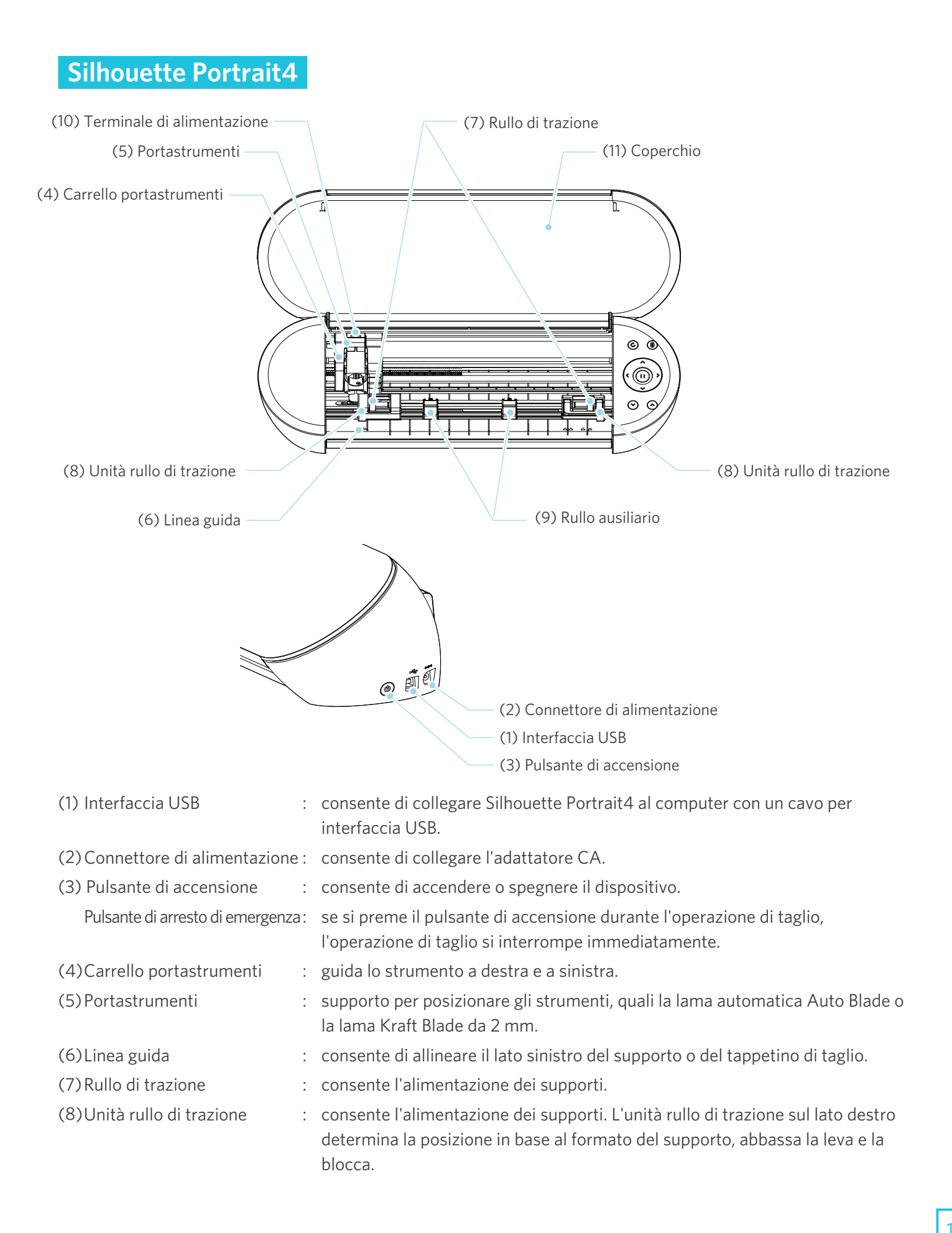

<span id="page-12-0"></span>(9) Rullo ausiliario : tiene abbassato il supporto. Può essere regolato liberamente in base alle dimensioni del supporto. Si consiglia di posizionare i supporti con una distanza uguale tra loro in base alla larghezza dei supporti caricati. (10) Terminale di alimentazione : consente l'alimentazione quando si utilizza la penna termica opzionale. (11) Coperchio : accessorio che consente di chiudere la macchina.

## **Operazioni**

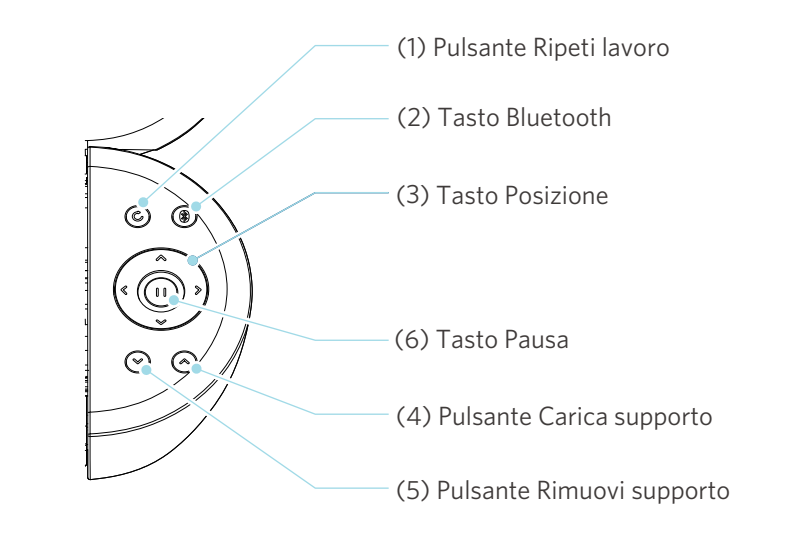

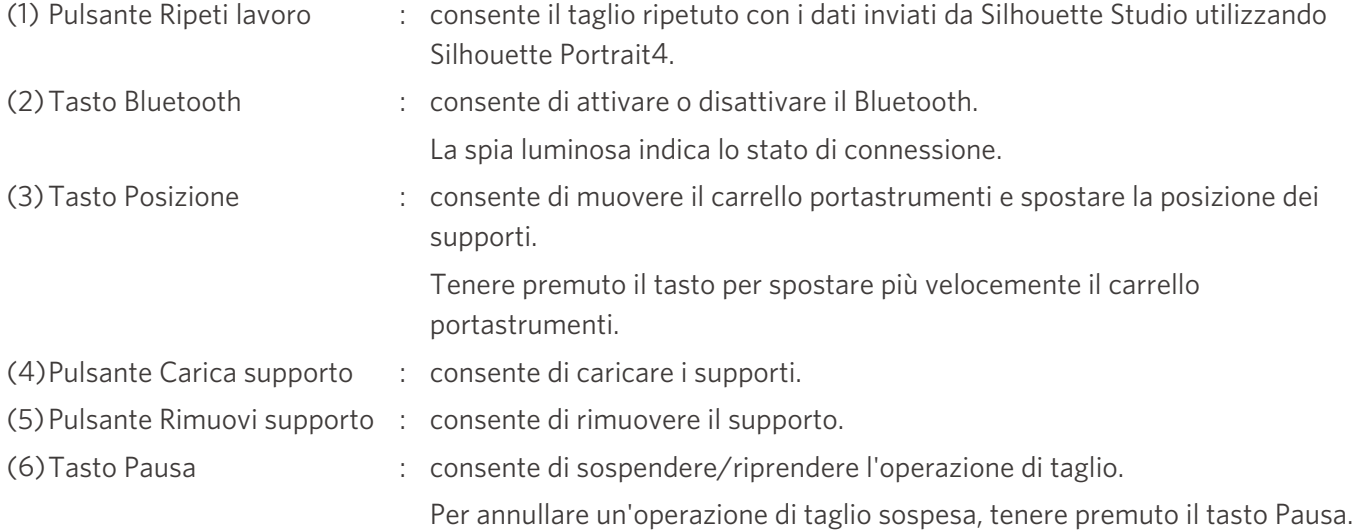

## <span id="page-13-0"></span>**1-4 Impostazione della macchina**

## **Creazione di un account Silhouette**

È possibile creare gratuitamente il proprio account Silhouette.

L'account Silhouette consente di registrare la macchina Silhouette e di utilizzare lo stesso account su SilhouetteAmerica.com, SilhouetteDesignStore.com e come account condiviso per la libreria Silhouette Studio.

**1** Accedere al sito web Silhouette America.com dal browser.

https://www.silhouetteamerica.com/

**2** Fare clic su "Machine Setup" in fondo alla pagina.

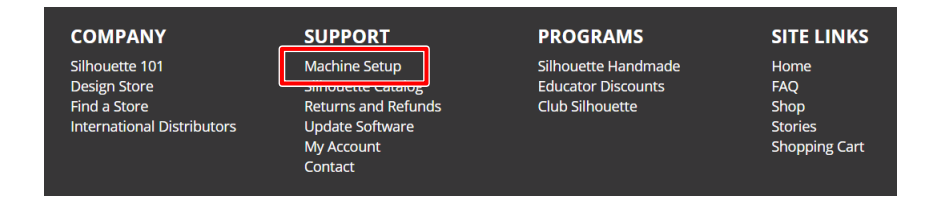

#### **3** Selezionare la lingua desiderata.

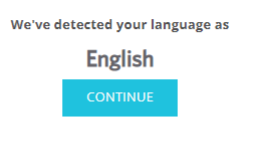

If this is incorrect, please select your language

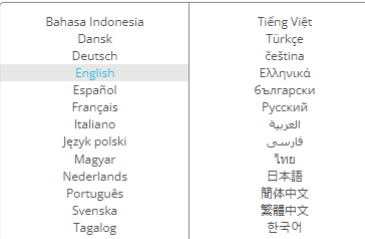

#### **4** Fare clic su "CREA ACCOUNT".

#### Don't have an account yet?

Creating an account is FREE. This will allow you to register your machine, download digital content from the Silhouette Design Store, and much more.

If you have already registered a tool or set up an account through SilhouetteDesignStore.com, you already have an account and can use the same login information!

**CREATE ACCOUNT** 

#### **5** Inserire le informazioni dell'account.

Inserire il nome, inserire due volte l'indirizzo email, inserire due volte la password, inserire il linguaggio (lingua), la moneta (valuta) e il fuso orario.

Se non si desidera ricevere le newsletter (in inglese) da Silhouette, deselezionare la casella di controllo "Inviami newsletter..."

Selezionare le caselle di controllo "Accetto l'informativa sulla privacy", "Accetto i Termini e condizioni", "Ho più di 13 anni".

#### **Nota**

La password deve rispettare i seguenti criteri.

- Se viene visualizzato un segno x rosso, modificare o reimpostare la parola d'ordine (password).
- Le password devono avere una lunghezza minima di 10 caratteri.
- È necessario includere almeno un numero.

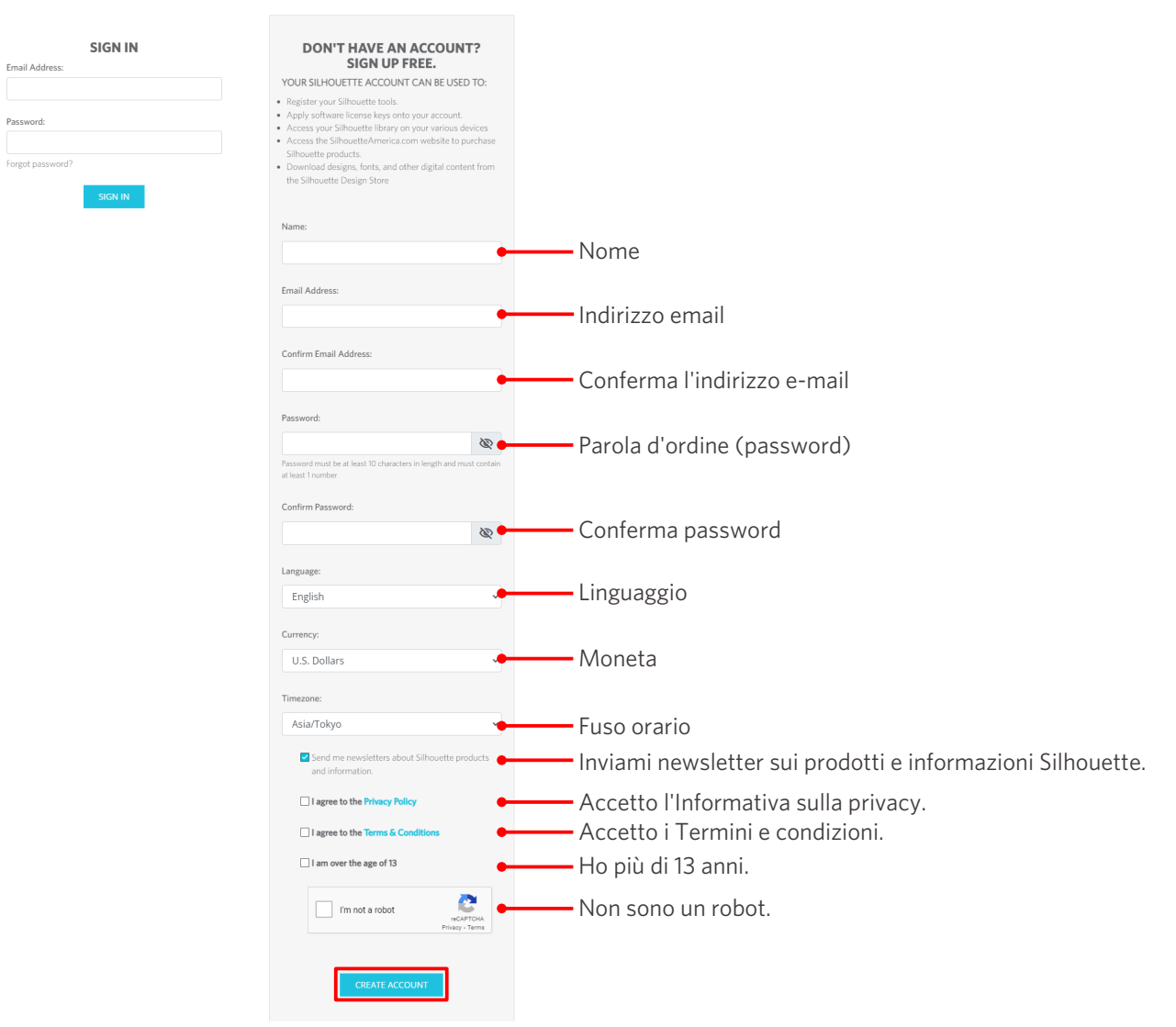

#### **ACCOUNT SIGN IN**

#### **Controllo**

Se la parola d'ordine (password) non è corretta, verrà visualizzato un segno × rosso sulla destra. In questo caso, modificare la password e reinserirla.

Se la password inserita è corretta, apparirà un segno di spunta verde.

- <span id="page-15-0"></span>**6** Selezionare la casella di controllo "Non sono un robot" e fare clic sul pulsante "CREA ACCOUNT".
- **7** Verrà inviata un'e-mail di conferma della registrazione all'indirizzo e-mail registrato.

Fare clic sul link contenuto nell'e-mail per completare la registrazione della macchina.

 **Nota**

Per verificare e attivare l'account, fare clic sul link contenuto in questa e-mail. Se l'account non viene attivato, non sarà possibile registrare la macchina o accedere al Silhouette Design Store.

### **Registrazione della macchina**

L'account Silhouette può essere usato per registrare la macchina Silhouette Portrait4.

Registrando la macchina, si avranno a disposizione i seguenti servizi.

- È possibile scaricare gratuitamente 50 disegni inclusi nella Silhouette Library.
- È disponibile un abbonamento di prova di un mese per scaricare gratuitamente i contenuti dal Silhouette Design Store.
	- \* Si prega di notare che il limite massimo di download può cambiare durante l'abbonamento di prova.
- **1** Accedere al sito web Silhouette America.com dal browser.

https://www.silhouetteamerica.com/

**2** Fare clic su "Machine Setup" in fondo alla pagina.

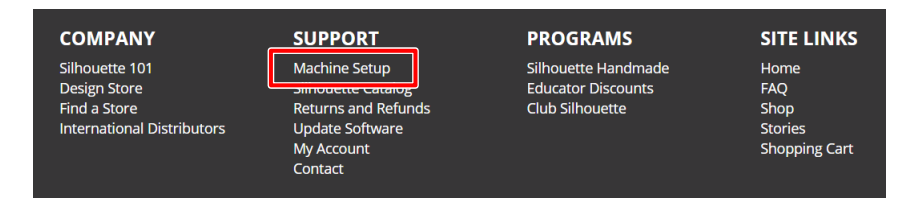

**3** Selezionare la lingua desiderata.

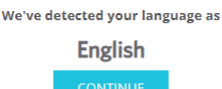

If this is incorrect, please select your language

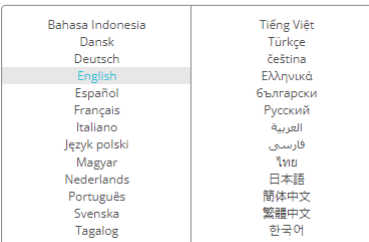

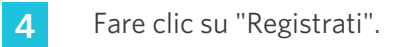

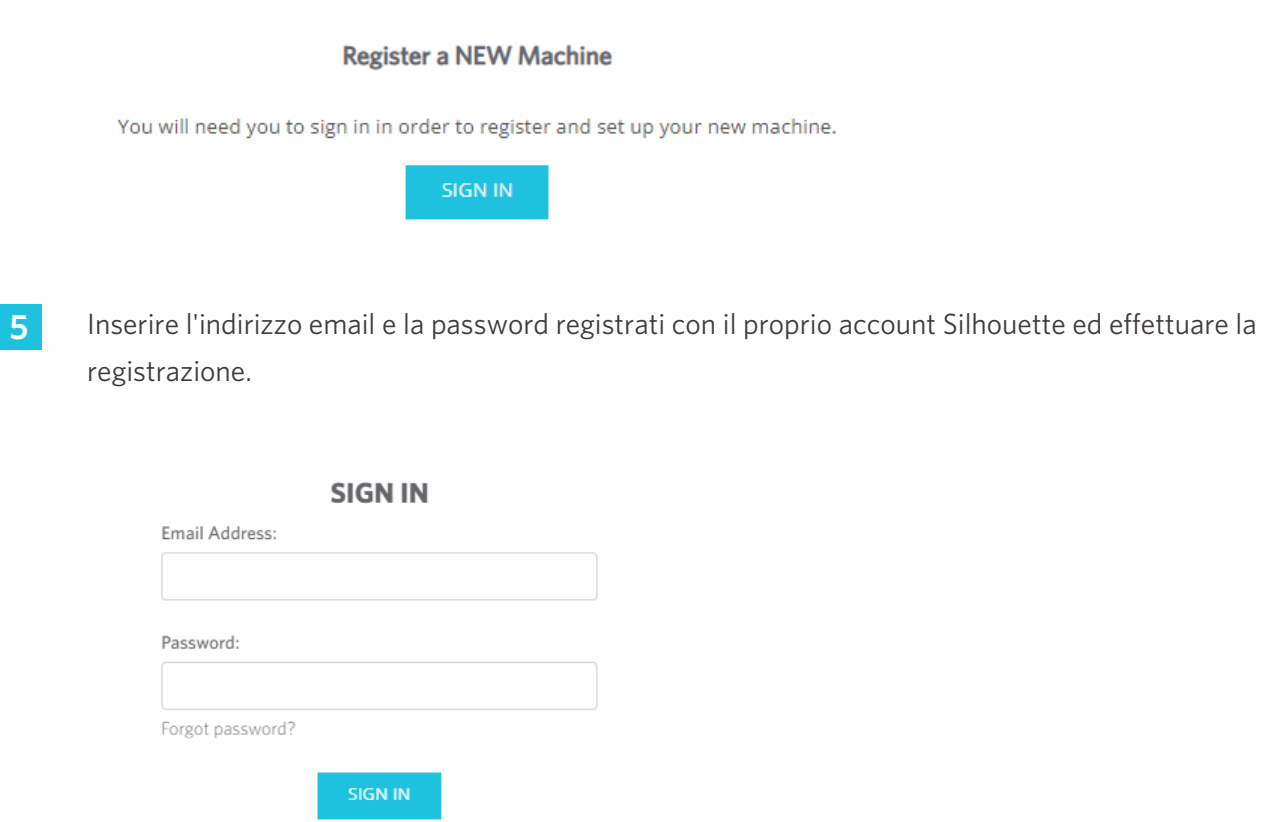

**6** Selezionare il Paese di residenza dal menu a discesa e inserire i dati del proprio indirizzo. Fare clic sul pulsante "CONTINUA".

## **SILHOUETTE MACHINE SETUP**

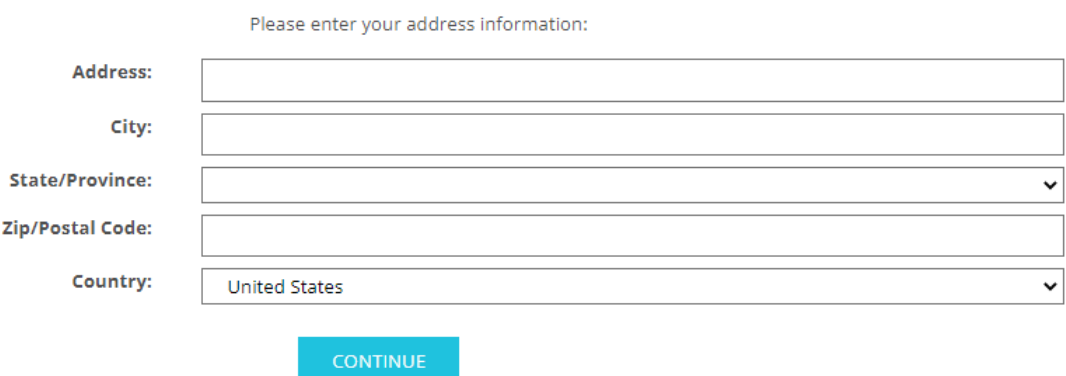

**7** Inserire le informazioni richieste e fare clic sul pulsante "CONTINUA".

Il numero di serie è riportato su un adesivo apposto sul retro della macchina e appare come un numero di 11 cifre che inizia con una lettera dell'alfabeto.

\* A seconda del browser web, potrebbe essere necessario fare clic su " $\sqrt{ }$ " per confermare la selezione.

#### **Register a NEW Machine**

Please enter your machine's serial number and purchase information.

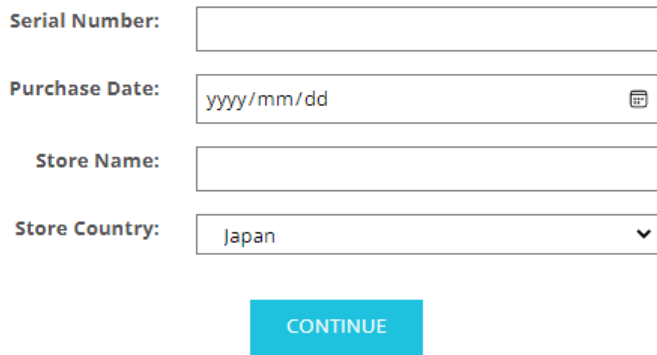

8 Selezionare il modello da registrare e fare clic su "REGISTRA LA MIA MACCHINA".

#### **SILHOUETTE MACHINE SETUP**

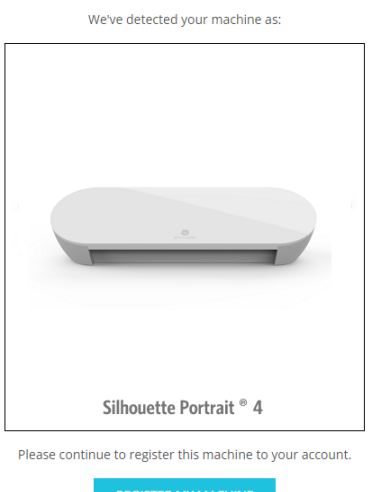

**9** Una volta registrata la macchina, confermare le informazioni sulla garanzia.

#### **SILHOUETTE MACHINE SETUP**

Congratulations! Your Silhouette Portrait® 4 is now registered.

## **Warranty Information** The Silhouette hardware has a one year limited warranty\*. The hardware warranty specifically covers issues relating to the Silhouette machine, power cord and adapter, and/or USB cord. If through the process of supporting a reported issue Silhouette America® determines any of these hardware components are faulty within the first year the Silhouette is owned (from the original purchase date and as the machine is registered), Silhouette America® can then have any one or all of<br>these components replaced. Hardware issues should be ver operation. Please contact the Silhouette Support Team as you may have any concerns to further troubleshoot the issue and to confirm the source of the problem. \* This warranty applies to US and Canadian customers only. For warranty information regarding machines purchased in territories outside of the US and Canada, please contact the original retail location of purchase > View Full Warranty  **Altre informazioni**

- Dopo avere completato la registrazione della macchina, non fare clic su "CONTINUA ALLA FASE SUCCESSIVA". Seguire invece le istruzioni riportate di seguito per installare il software (Silhouette Studio).
- Al termine della registrazione della macchina, verrà inviata un'e-mail con i dettagli sull'abbonamento di prova gratuito di un mese. Per ulteriori informazioni, consultare "Utilizzare l'abbonamento di prova nel Silhouette Design Store".
- **10** Uscire dalla schermata.

### <span id="page-19-0"></span>**Installazione del software (Silhouette Studio)**

Le istruzioni relative al software sono disponibili accedendo al sito web Silhouette America.com dopo la sezione "1-4 Impostazione della macchina". Dopo avere registrato la macchina Silhouette, scaricare il software dalla pagina di download (https://www.silhouetteamerica.com/software). e utilizzarlo.

https://www.silhouetteamerica.com/setup

#### **Importante**

- Per installare Silhouette Studio, effettuare l'accesso come utente con privilegi di amministratore per il computer.
- Collegare Silhouette Portrait4 al computer solo dopo avere completato l'installazione del software.

#### **Sistema operativo supportato**

- Windows 10 o successivo
- macOS X 10.14 (64 bit) o successivo

#### **Windows**

- **1** Andare su https://www.silhouetteamerica.com/setup.
- 2 Selezionare la lingua desiderata.

We've detected your language as

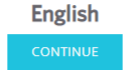

in 1

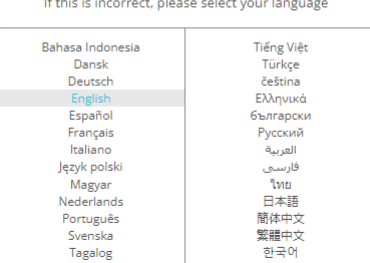

- **3** Nella schermata "Silhouette Machine Setup", selezionare il modello da utilizzare.
- **4** Selezionare WINDOWS (64 bit) o WINDOWS (32 bit), a seconda del sistema operativo in uso.
- **5** Viene avviato il download del programma di installazione.
- **6** Fare doppio clic sul file di installazione scaricato "(nome del file scaricato).exe" per avviare l'installazione.
- **7** Per l'installazione del software, seguire le istruzioni della schermata di configurazione.
- 8<sup> Fare clic su "Avanti (A)" quando viene richiesto nella procedura guidata di installazione.</sup>

#### <span id="page-20-0"></span>**Mac**

- **1** Andare su https://www.silhouetteamerica.com/setup.
- 2 Selezionare la lingua desiderata.

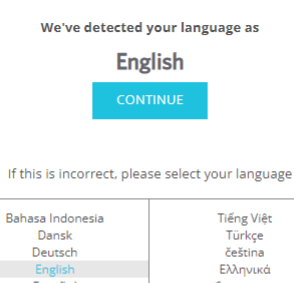

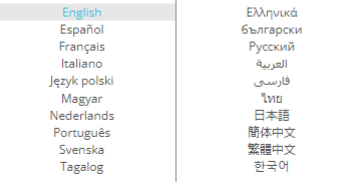

- **3** Nella schermata "Silhouette Machine Setup", selezionare il modello da utilizzare.
- **4** Fare clic su MAC (64 bit).
- **5** Viene avviato il download del programma di installazione.
- **6** Fare doppio clic sul file di installazione scaricato "(nome del file scaricato).dmg" per avviare l'installazione.
- **7** Trascinare l'icona di Silhouette Studio nella cartella Applicazioni e installare il software.

#### A Nota

Se Silhouette Studio è già stato installato, [fare clic qui](https://www.silhouetteamerica.com/software) per aggiornare il software alla versione più recente.

## <span id="page-21-0"></span>**Verificare il collegamento con Silhouette Portrait4**

Silhouette Portrait4 può essere collegata al computer tramite cavo USB o con connessione wireless con Bluetooth. Collegare la macchina in base all'ambiente di utilizzo.

#### **Collegamento con Bluetooth**

Silhouette Portrait4 è dotata di adattatore Bluetooth integrato che consente la connessione wireless a un computer.

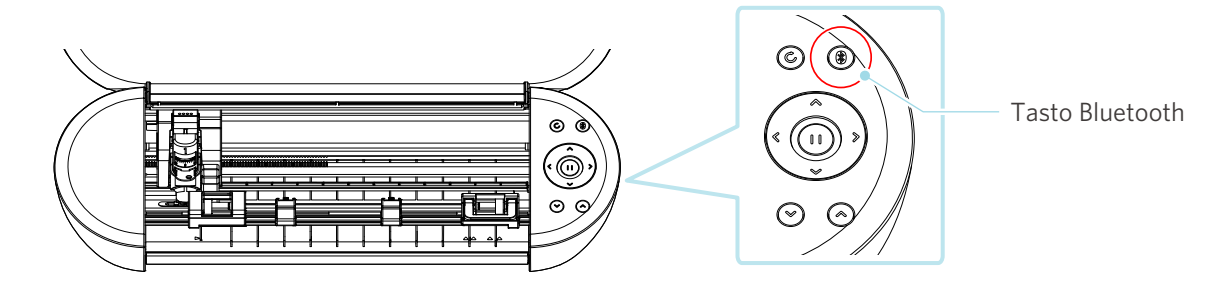

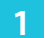

**1** Collegare Silhouette Portrait4 a una sorgente di alimentazione.

Collegare i cavi di alimentazione secondo l'ordine numerico (da (1) a (3)) indicato nella figura seguente. Tenere premuto il Pulsante di accensione di Silhouette Portrait4 per almeno due secondi per avviare il dispositivo.

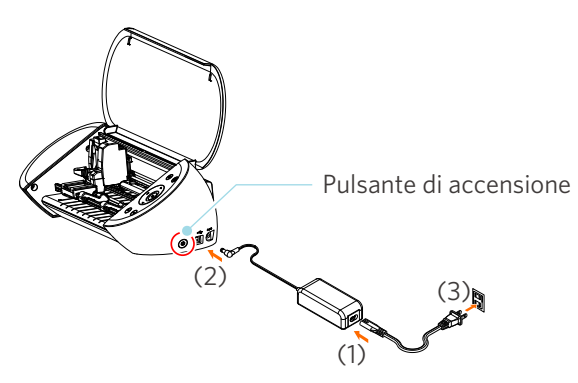

2<sup></sup> Premere il tasto Bluetooth. La spia luminosa si illumina di blu e la macchina è pronta all'uso.

Colore e stato della spia**SIRIO** 

Spento (bianco)

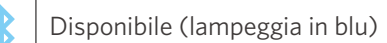

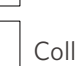

Collegato (acceso in blu scuro)

#### <span id="page-22-0"></span>**3** Attivare il Bluetooth sul computer.

Aprire la scheda "INVIA" di Silhouette Studio e fare clic sull'icona "Dispositivi Silhouette".

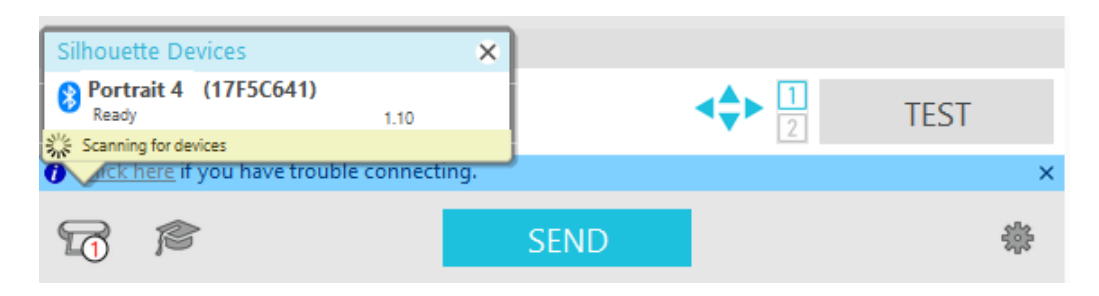

Selezionare "Portrait4" dall'elenco dei dispositivi visualizzato e il software inizierà la sincronizzazione. La configurazione è completata quando lo stato di Silhouette Portrait4 viene visualizzato come "Pronto" o "Carica supporto" sul riquadro "INVIA".

#### **Collegamento con cavo USB**

 **Nota**

Collegare Silhouette Portrait4 al computer solo dopo avere completato l'installazione del software (Silhouette Studio).

Acquistare separatamente il cavo USB.

**1** Collegare Silhouette Portrait4 a una sorgente di alimentazione.

Collegare i cavi di alimentazione secondo l'ordine numerico (da (1) a (3)) indicato nella figura seguente.

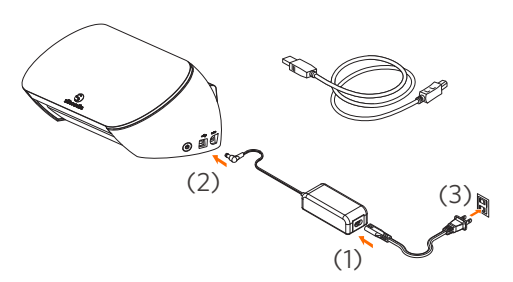

#### **Nota**

Collegare il cavo USB solo dopo avere collegato il cavo di alimentazione.

**2** Collegare il computer e Silhouette Portrait4 con un cavo USB.

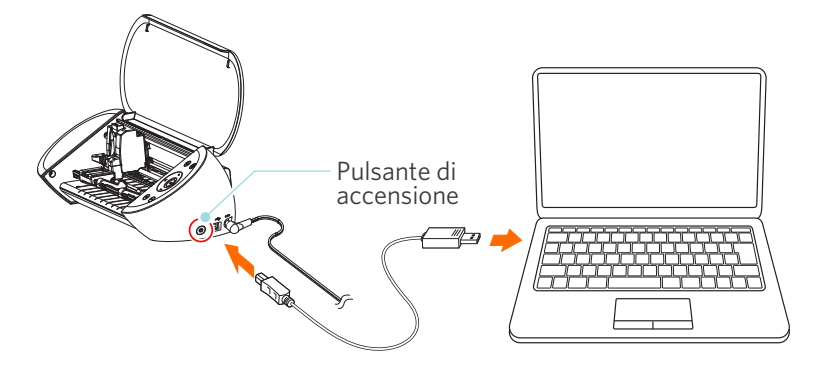

**3** Premere il Pulsante di accensione per avviare Silhouette Portrait4.

Aprire la scheda "INVIA" di Silhouette Studio e fare clic sull'icona "Dispositivi Silhouette".

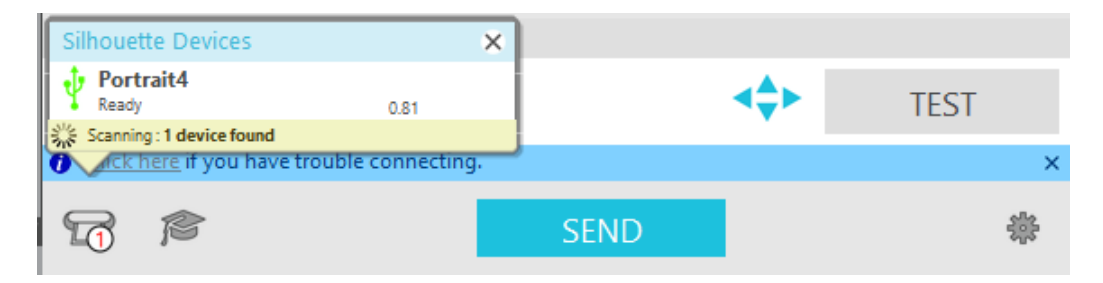

Selezionare "Portrait4" dall'elenco dei dispositivi visualizzato e il software inizierà la sincronizzazione.

## <span id="page-24-0"></span>**Come ottenere contenuti gratuiti**

Una volta completata la registrazione della macchina, verrà offerto un abbonamento di prova gratuito di un mese che consentirà di scaricare i contenuti gratuiti dal Silhouette Design Store.

Per utilizzare i contenuti gratuiti, è necessario completare la registrazione dell'account Silhouette. Per registrare un account Silhouette, fare clic sul link contenuto nell'e-mail di conferma ricevuta al momento della registrazione dell'account Silhouette. Se l'account non viene attivato, non sarà possibile registrare la macchina o accedere al Silhouette Design Store. Per ulteriori informazioni, consultare la precedente sezione "1-4 Impostazione della macchina".

A Nota

#### **Controllare i contenuti gratuiti**

Dopo avere registrato Silhouette Portrait4, sarà possibile accedere a un archivio di 50 disegni gratuiti esclusivi in dotazione con la macchina.

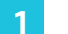

**1** Avviare Silhouette Studio.

**2** Fare clic sulla scheda "LIBRERIA" per aprire la libreria.

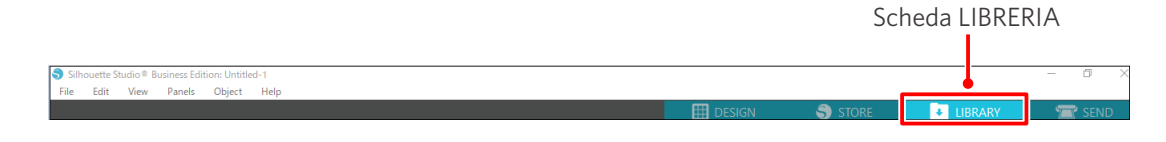

**3** Inserire l'indirizzo email e la password registrati con il proprio account Silhouette ed effettuare la registrazione.

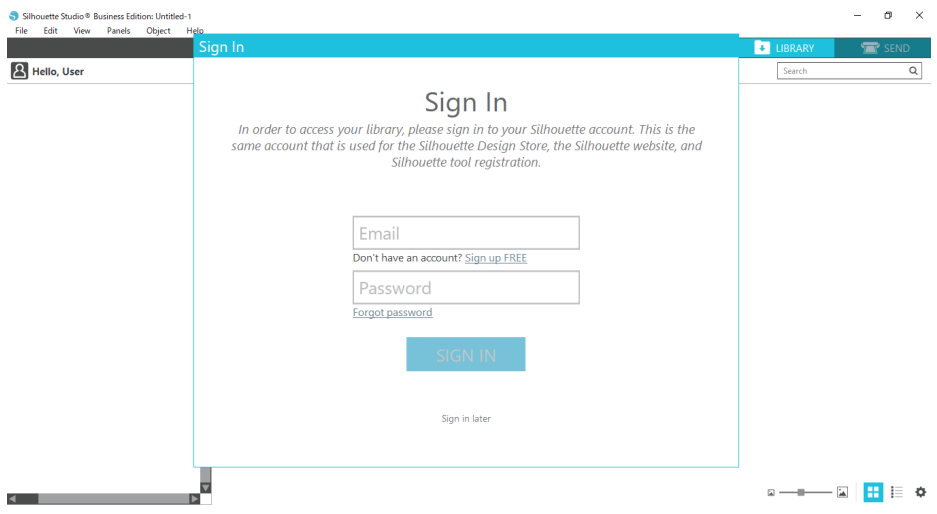

<span id="page-25-0"></span>**4** Una volta completata l'impostazione, in LIBRERIA sarà possibile visualizzare 50 contenuti gratuiti.

Questi contenuti saranno visualizzati nella cartella "Portrait" in "Free with machine".

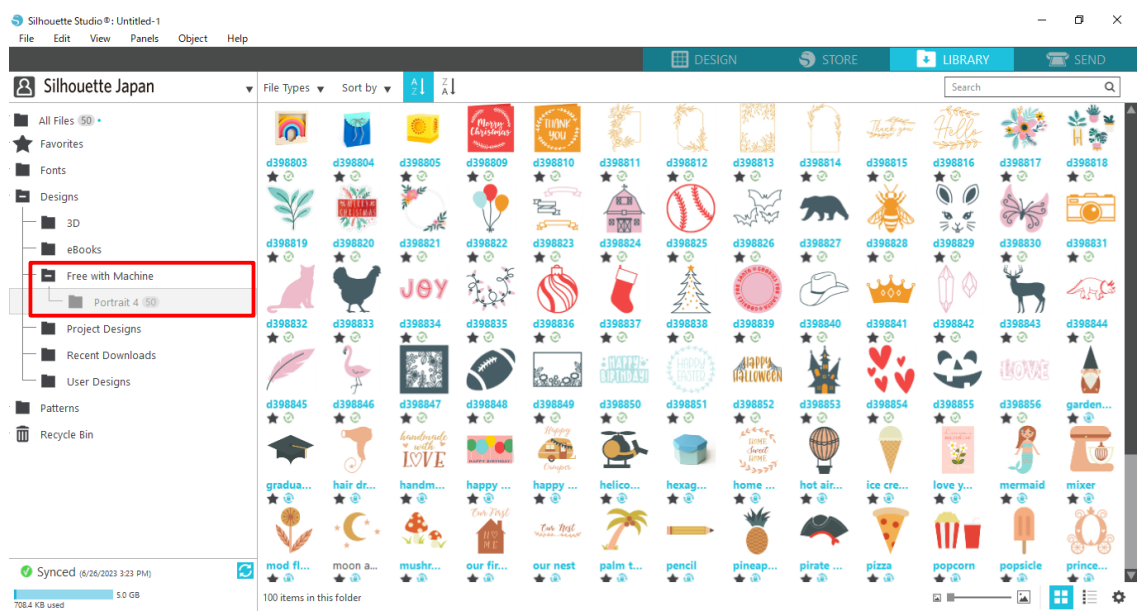

#### **Utilizzare l'abbonamento di prova nel Silhouette Design Store**

Tramite l'abbonamento di prova, è possibile scaricare gratuitamente\* diversi contenuti (disegni, font, modelli, ecc.) per un periodo di un mese successivo alla registrazione della macchina. I contenuti scaricati con l'abbonamento di prova potranno essere utilizzati anche dopo il termine della prova.

\* I contenuti che è possibile scaricare gratuitamente sono quelli con valore fino al prezzo visualizzato (25 dollari).

L'importo massimo visualizzabile può variare.

**1** Una volta completata la registrazione della macchina, all'indirizzo e-mail inserito al momento della registrazione verrà inviato un link per scaricare i contenuti gratuiti. Premere "Fai clic qui" all'interno dell'e-mail.

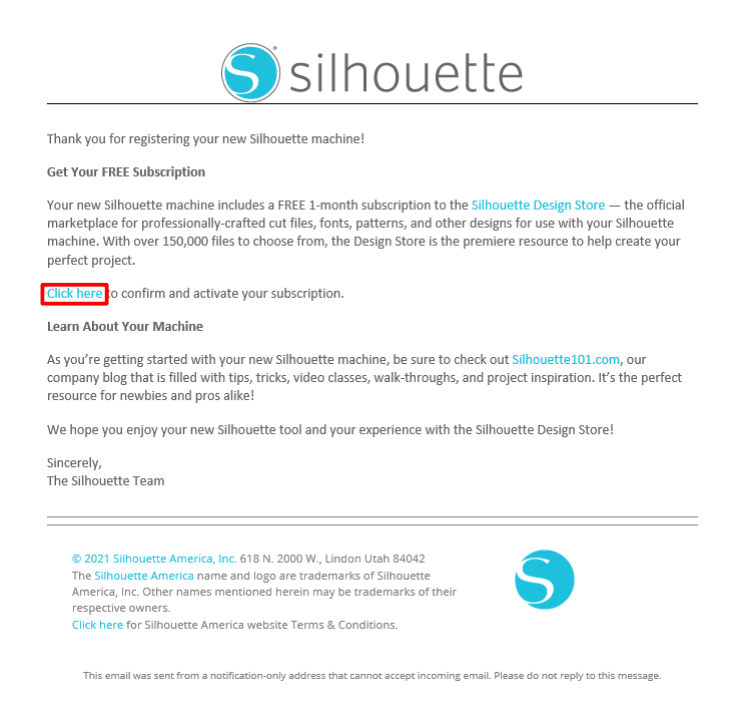

2 Viene visualizzata la schermata "Registrati" per accedere a Silhouette Design Store.

Inserire l'indirizzo e-mail e la password registrati ed effettuare l'accesso.

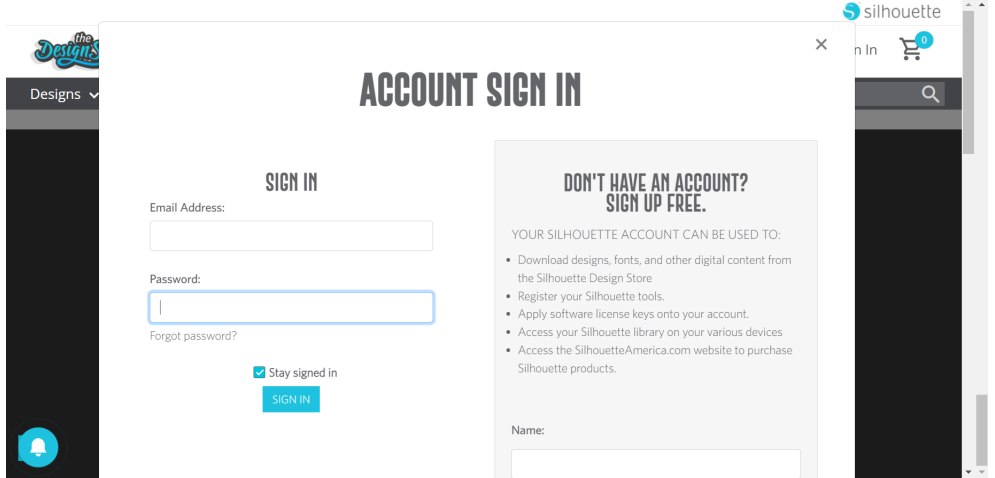

**3** Viene visualizzata la schermata di registrazione della macchina. Fare clic su "CONTINUA" per visualizzare la schermata "Usa abbonamento di prova".

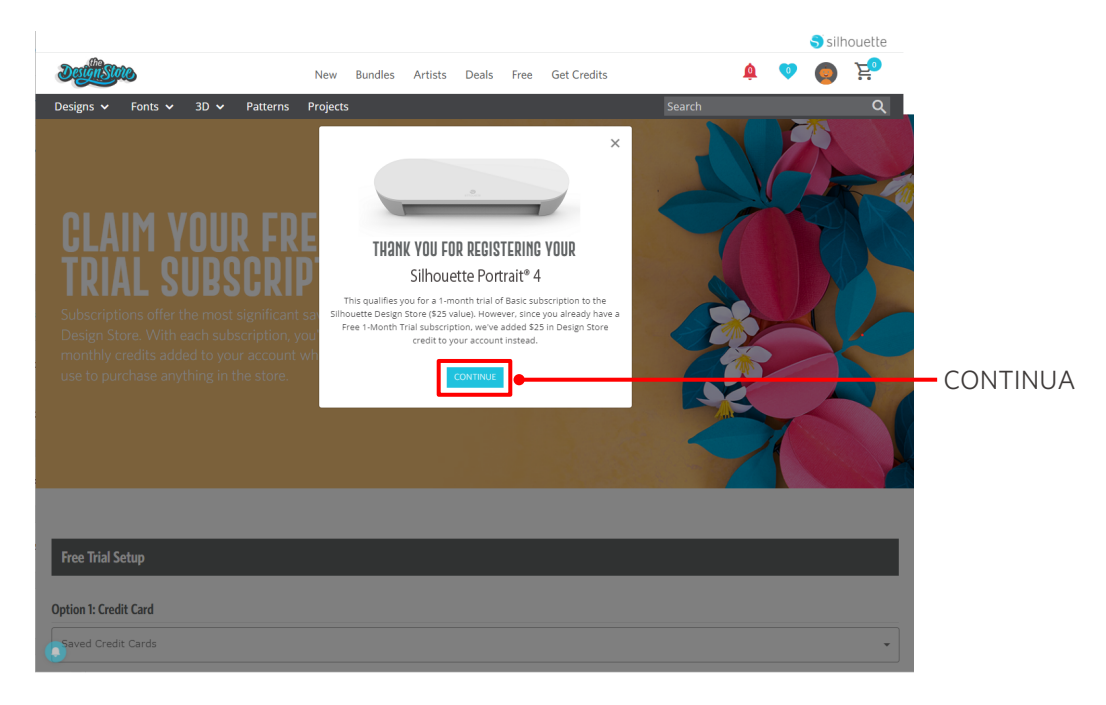

**4** Fare clic su "Non ho la carta di credito" in basso nello schermo.

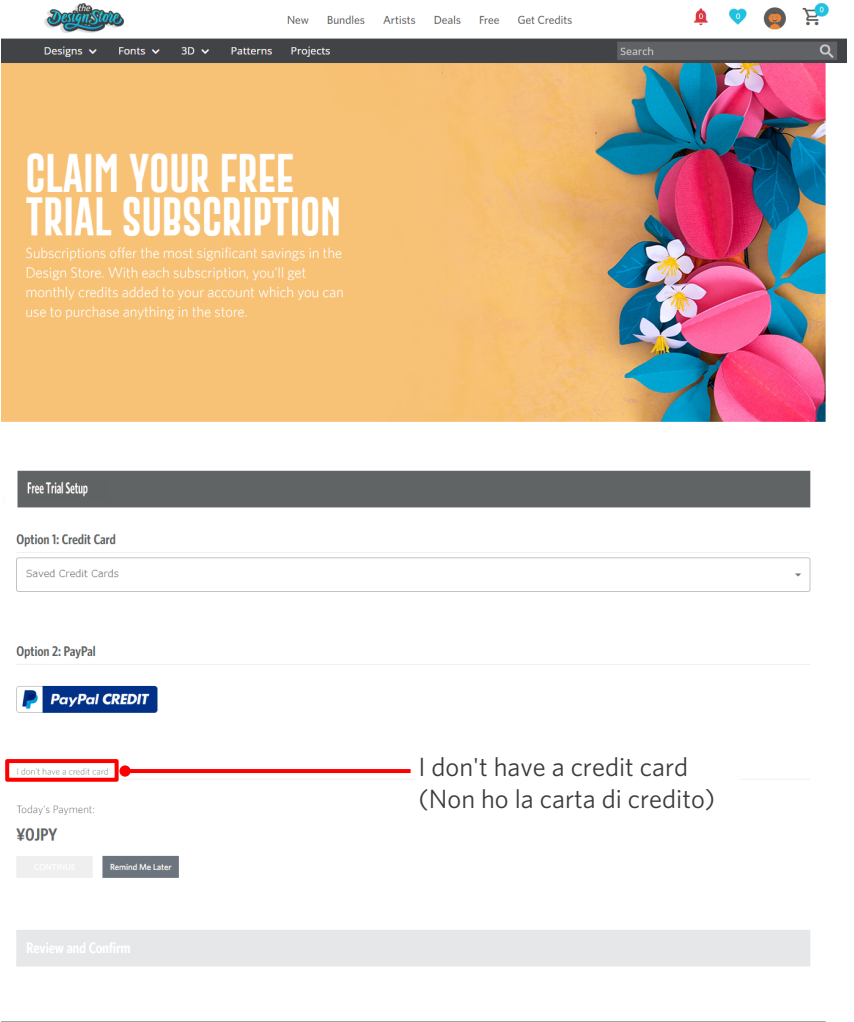

 **Nota**

Se al momento dell'abbonamento si registra una carta di credito, l'abbonamento di base verrà rinnovato automaticamente al termine del periodo di prova, con addebito sulla carta a cadenza mensile.

Per effettuare solo l'abbonamento di prova, rimuovere i dati della carta di credito e fare clic su "Non ho la carta di credito" per iniziare la prova.

**5** Effettuata la registrazione per l'abbonamento di prova, apparirà il messaggio "L'OPERAZIONE È ANDATA A BUON FINE" sullo schermo.

Al termine, fare clic su "CONTINUA" per tornare alla pagina iniziale.

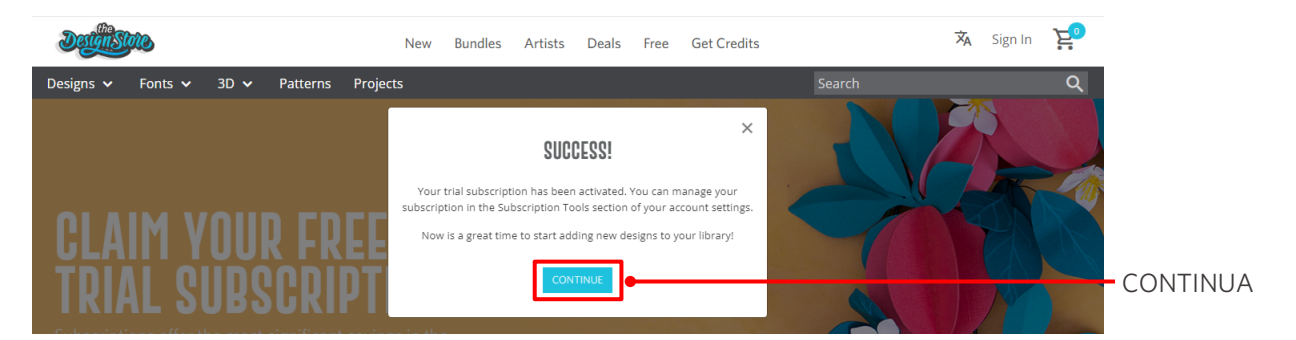

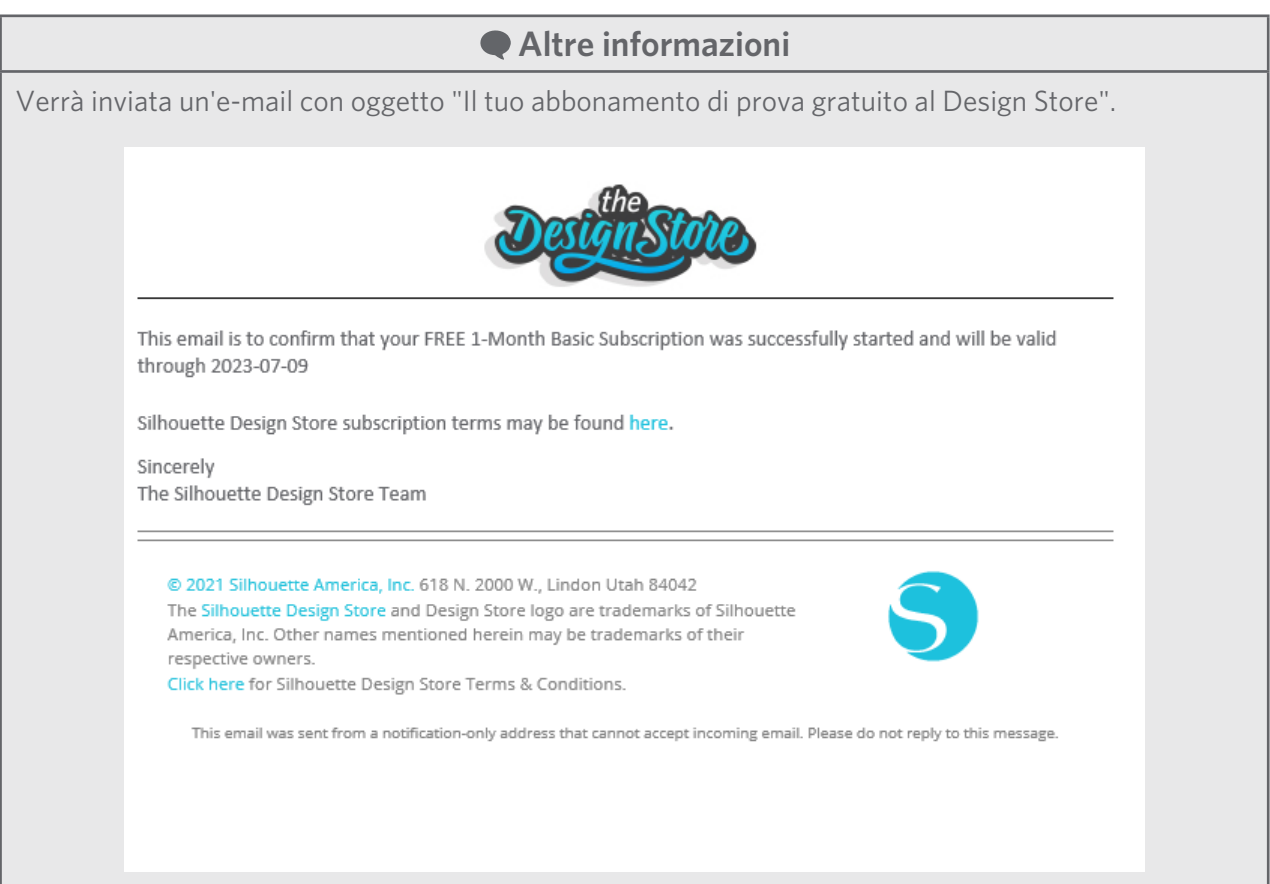

#### <span id="page-29-0"></span>**Confermare l'attivazione**

Passando il puntatore del mouse sull'icona "Il mio account" in alto a destra dello schermo di Silhouette Design Store, verrà visualizzato il messaggio "Free 1-Month Trial" che consentirà di controllare il saldo del credito e la data di scadenza dell'abbonamento.

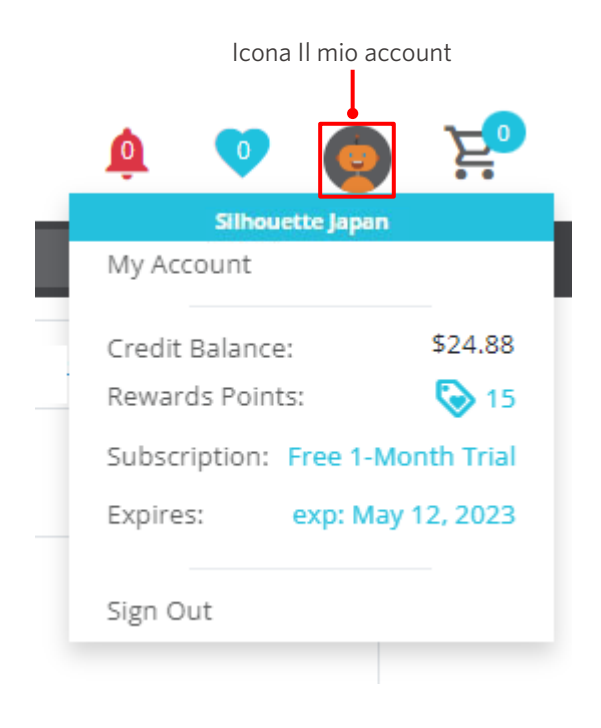

## <span id="page-30-0"></span>**1-5 Funzioni disponibili**

## **Dimensione possibile del supporto da caricare**

Per Silhouette Portrait4 è possibile caricare i seguenti formati di supporti.

- 5,5 pollici, A4, Letter e 9 pollici
- Tappetino di taglio (8,5 x 12 pollici)

In caso di supporti di formato non standard e privi di carta protettiva, posizionare i supporti sul tappetino di taglio prima di caricarli.

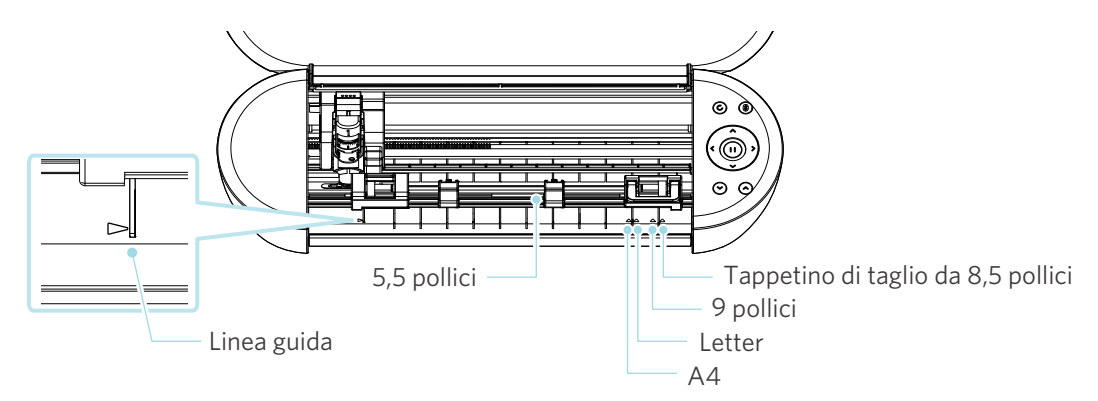

I supporti di formato standard dotati di carta protettiva possono essere caricati direttamente.

In caso di supporti di formato non standard e privi di carta protettiva, caricare i supporti con l'aiuto del tappetino di taglio.

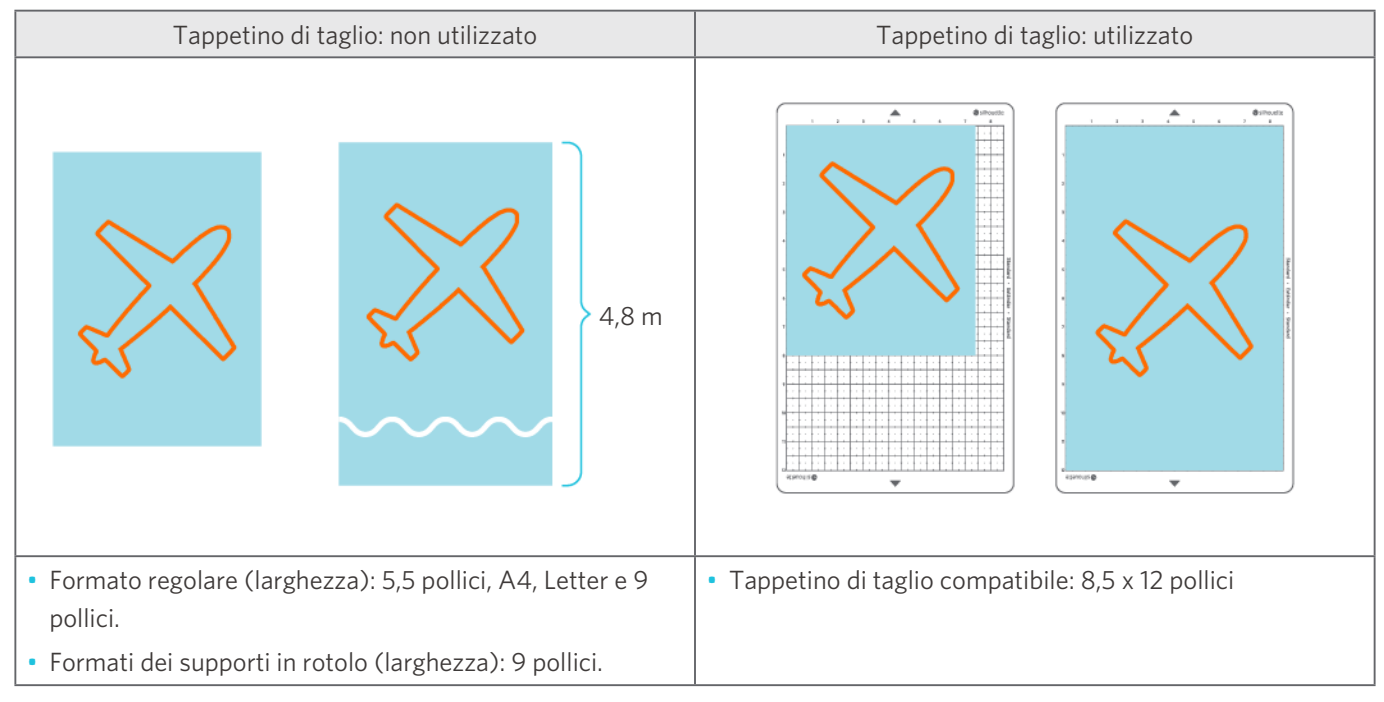

## <span id="page-31-0"></span>**Taglio delle immagini**

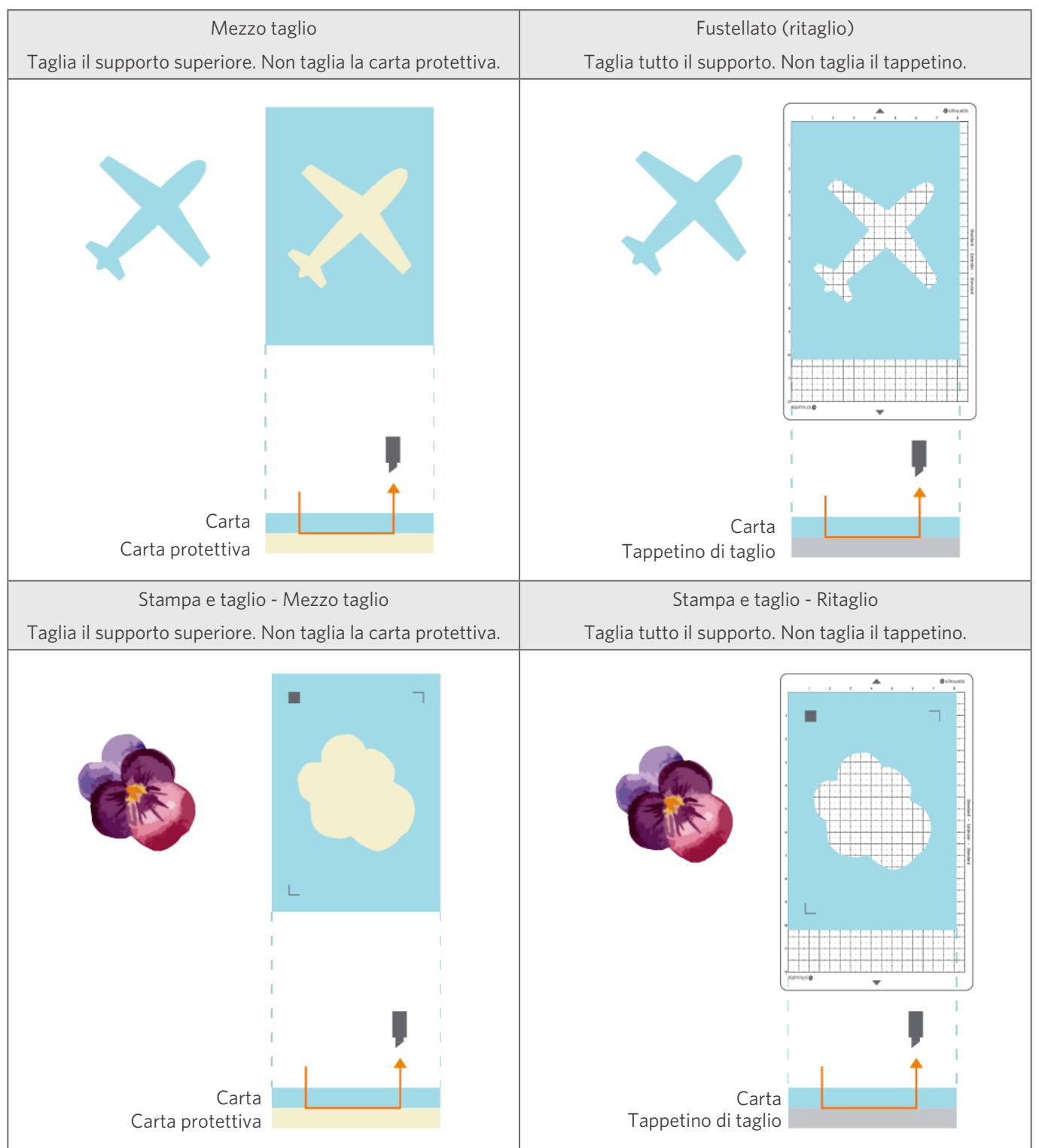

Con Silhouette Portrait4 è possibile creare le seguenti immagini da tagliare.

# <span id="page-32-0"></span>02 **Facile guida al funzionamento**

## **2-1 Taglio con lama automatica Auto Blade**

## **Caricamento di un supporto**

**A** Nota

Utilizzare il tappetino di taglio nel caso in cui si taglino supporti di dimensioni diverse da quelle standard. In caso contrario, la macchina e la lama potrebbero danneggiarsi.

**1** Tenere premuto il Pulsante di accensione ( $\phi$ ) di Silhouette Portrait4 per almeno due secondi per avviare il dispositivo.

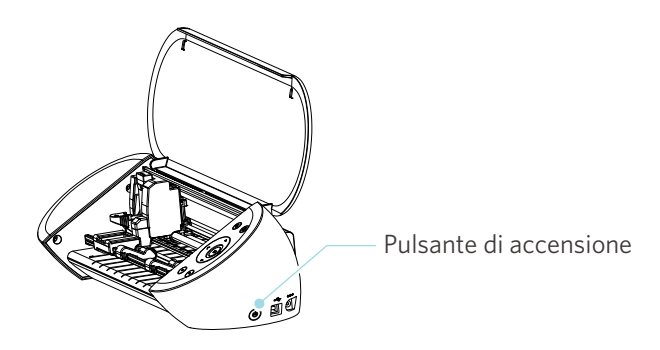

**2** Allineare il bordo sinistro del supporto alla linea guida incisa sul pannello anteriore.

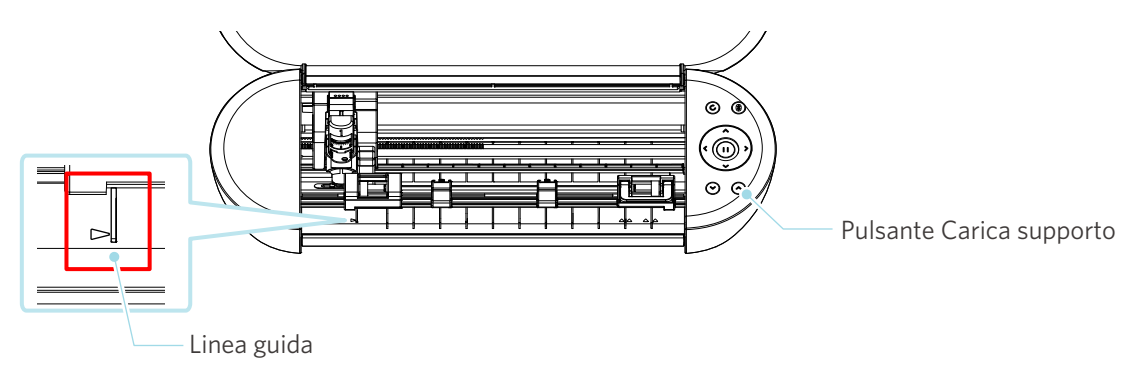

#### **3** Regolare l'unità rullo di trazione in base alla larghezza del supporto e caricare il supporto.

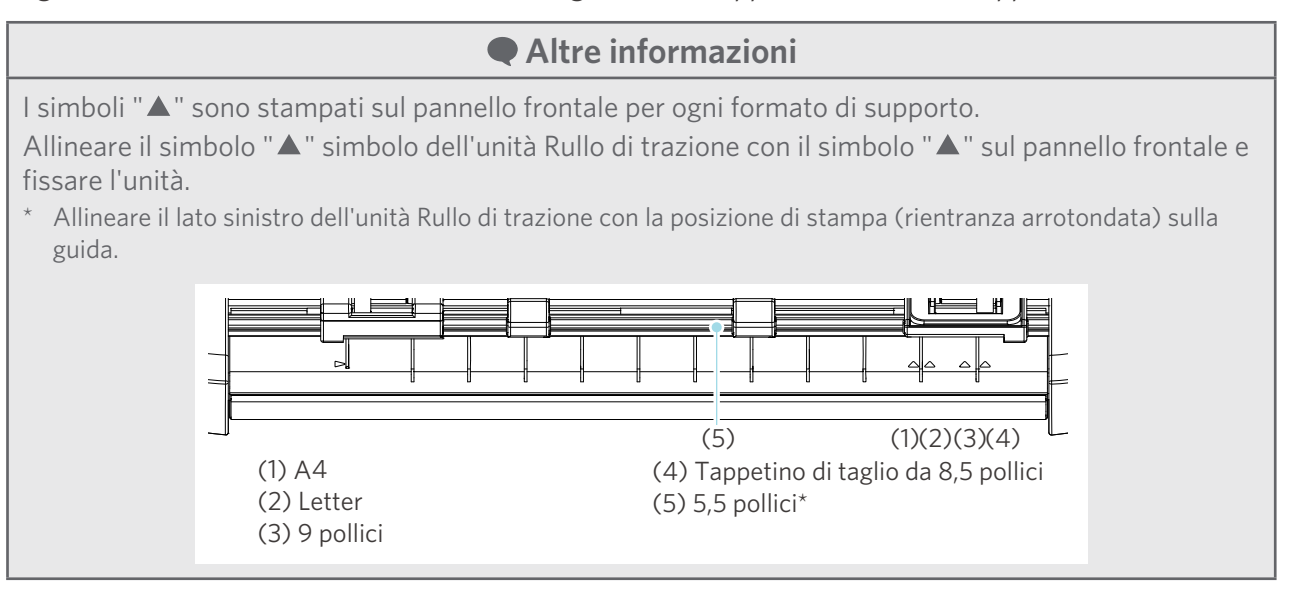

**4** Posizionare i margini del supporto contro i rulli di trazione su entrambi i lati e caricare il supporto diritto.

Quando si carica il supporto, tirarlo con entrambe le mani sui lati destro e sinistro per metterlo in tensione.

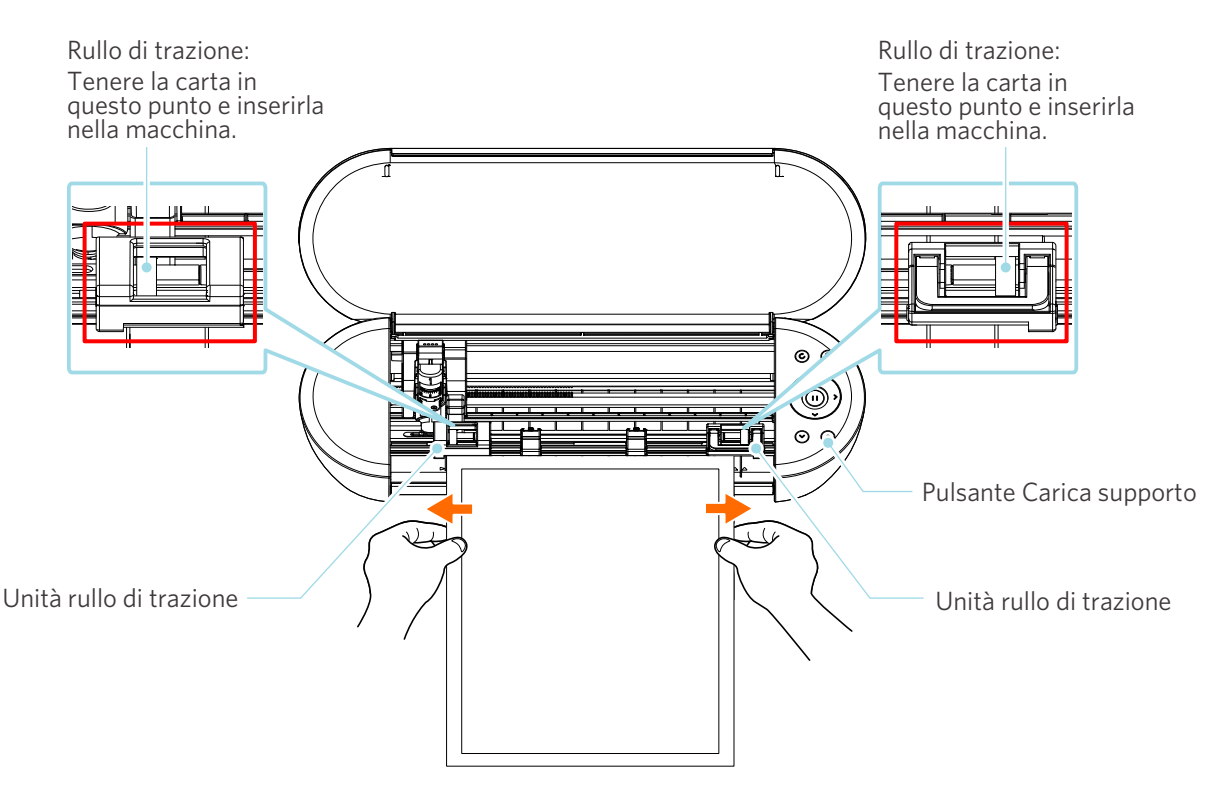

**5** Premere il pulsante Carica supporto per avviare l'alimentazione della carta.

## <span id="page-34-0"></span>**Impostazione della lama automatica Auto Blade**

#### **Nota**

Per evitare lesioni personali, maneggiare con cura le lame della taglierina.

Silhouette Portrait4 consente di posizionare gli strumenti sul carrello portastrumenti.

Gli strumenti posizionabili sono quelli con il numero "1" segnato su di loro e sull'adattatore.

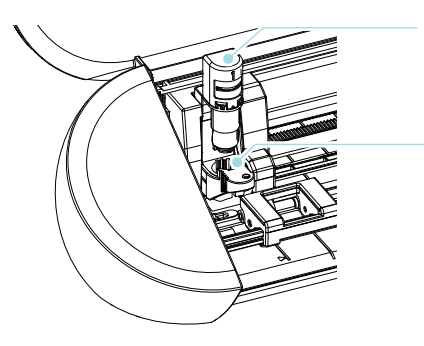

Strumento (lama automatica Auto Blade)

Portastrumenti

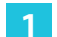

**1** Tirare lentamente la leva di blocco del portastrumenti verso di sé per sbloccare.

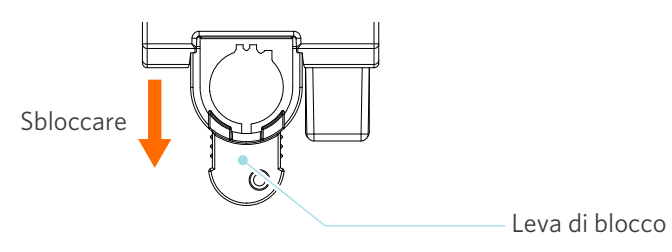

**2** Allineare la scanalatura dello strumento (lama automatica Auto Blade) alla tacca del portastrumenti e inserire lo strumento saldamente.

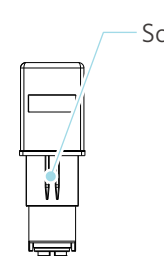

Strumento (Auto Blade)

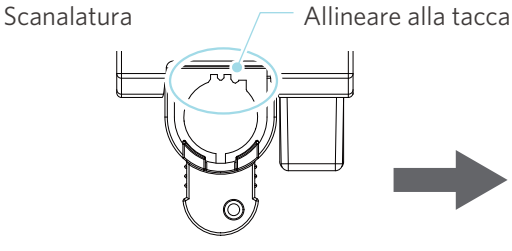

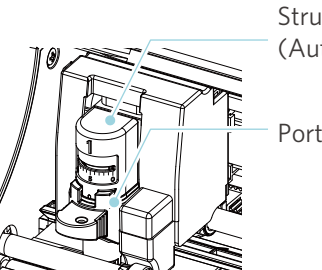

Strumento (Auto Blade)

Portastrumenti

Portastrumenti Inserire fino in fondo in modo che non vi sia spazio tra il supporto e la parte superiore del portastrumenti.

### A Nota

Durante l'inserimento della lama automatica Auto Blade, tenere la leva di blocco in modo che sia sostenuta dal basso e inserire la lama automatica Auto Blade fino in fondo. Si noti che inserire lo strumento senza tenere il portastrumenti può danneggiare la lama.

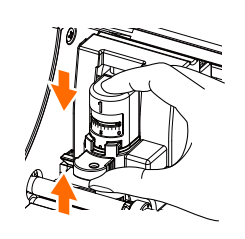

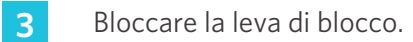

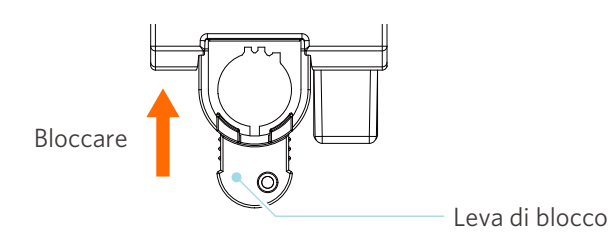

#### **Altre informazioni**

Inserire lo strumento fino in fondo e poi bloccarlo. Se lo strumento non viene inserito fino in fondo, il taglio del supporto può non avvenire correttamente.

**4** Una volta impostato, Silhouette Portrait4 riconosce lo strumento e lo visualizza automaticamente nella scheda "INVIA" di Silhouette Studio.

## <span id="page-36-0"></span>**2-2 Flusso di lavoro: dalla semplice progettazione al taglio**

Questa sezione descrive le fasi di utilizzo di Silhouette Studio per creare dati di taglio da figure e testi semplici e per tagliare i supporti.

## **Fase 1. Creare dati di taglio servendosi di figure e testi**

Utilizzare gli strumenti di disegno di Silhouette Studio (come linee, ellissi, rettangoli, poligoni, curve e testi) per creare dati di taglio. Gli strumenti sono visualizzati nella barra degli strumenti a sinistra dello schermo.

#### **Metodo di funzionamento**

- **1** Utilizzare lo "Strumento Disegno" a sinistra e disegnare un riquadro.
- 2 Utilizzare lo "Strumento Testo" a sinistra e scrivere il testo "CREA".

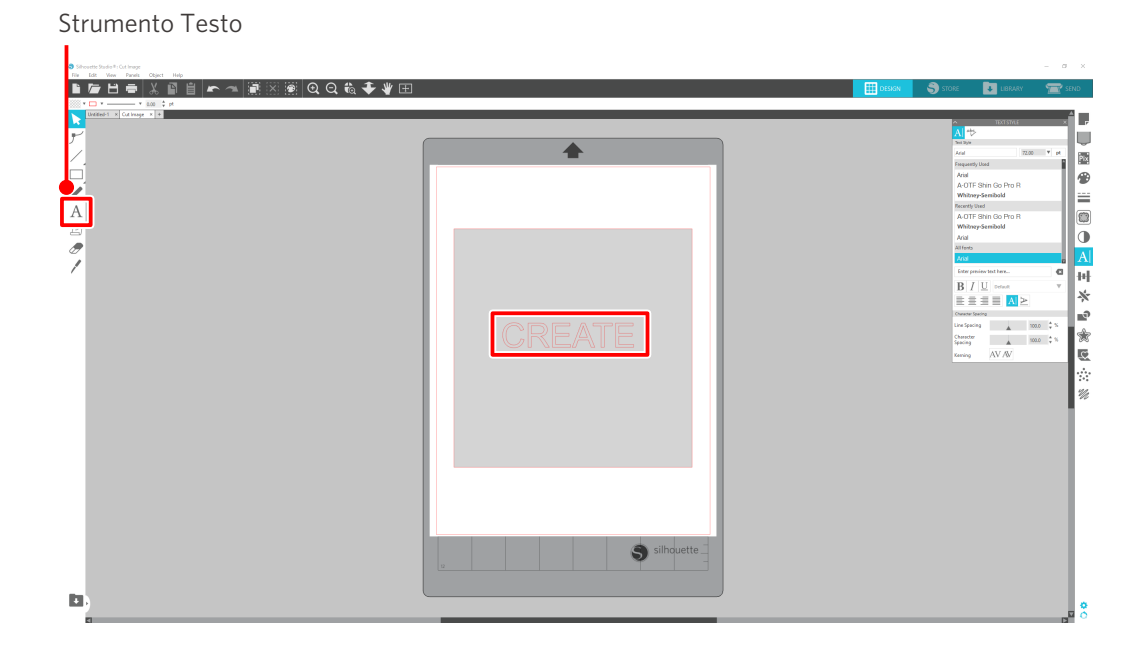

## <span id="page-37-0"></span>**Fase 2. Taglio dei dati creati**

Tagliare i dati creati utilizzando Silhouette Portrait4.

#### **Metodo di funzionamento**

- **1** Caricare i supporti su Silhouette Portrait4.
- **2** Fare clic sulla scheda "INVIA" in alto a destra della schermata di Silhouette Studio.

Viene visualizzato il "Riquadro delle impostazioni di taglio". Nelle condizioni di taglio, dall'elenco a discesa, selezionare le condizioni di taglio, l'azione e lo strumento in base al supporto da utilizzare.

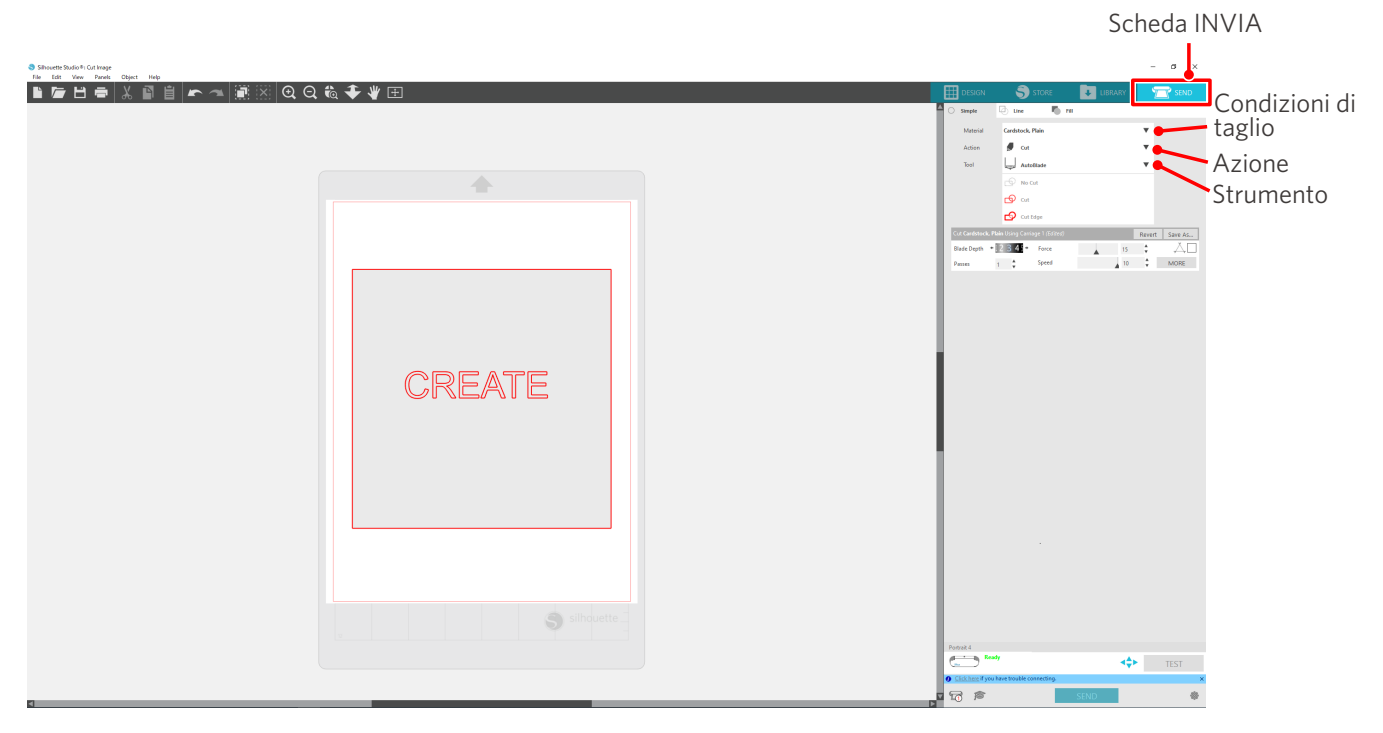

**3** Premere il pulsante "INVIA". Il taglio del supporto viene avviato.

#### **Importante**

- Se si desidera mettere in pausa il taglio, premere il tasto "Pausa". Per riavviare l'operazione, premere nuovamente il tasto "Pausa".
- Se si desidera interrompere immediatamente il processo di taglio, premere una volta il pulsante di accensione per attivare l'arresto di emergenza. Qualsiasi lavoro in corso viene annullato. Premere il pulsante Rimuovi supporto (lampeggiante) per riportare il carrello portastrumenti nella posizione iniziale.

Scheda INVIA

## <span id="page-38-0"></span>**2-3 Flusso di lavoro di base per la stampa e il taglio**

Questa sezione descrive le fasi di utilizzo di Silhouette Studio per stampare e tagliare i supporti. Esistono tre modi per creare linee di taglio (linee di contorno).

## **Modello 1. Utilizzo dello strumento Disegno per creare linee di taglio**

#### **Metodo di funzionamento**

- **1** Utilizzare lo "Strumento Disegno" a sinistra e disegnare delle figure.
- 2 Nel riquadro Impostazione pagina, selezionare la scheda "Segni di registrazione" e impostare lo spessore e la lunghezza dei segni di registrazione.
- **3** Stampare i dati del disegno.
- **4** Tagliare il supporto stampato.

Fare clic sulla scheda "INVIA" in alto a destra della schermata di Silhouette Studio.

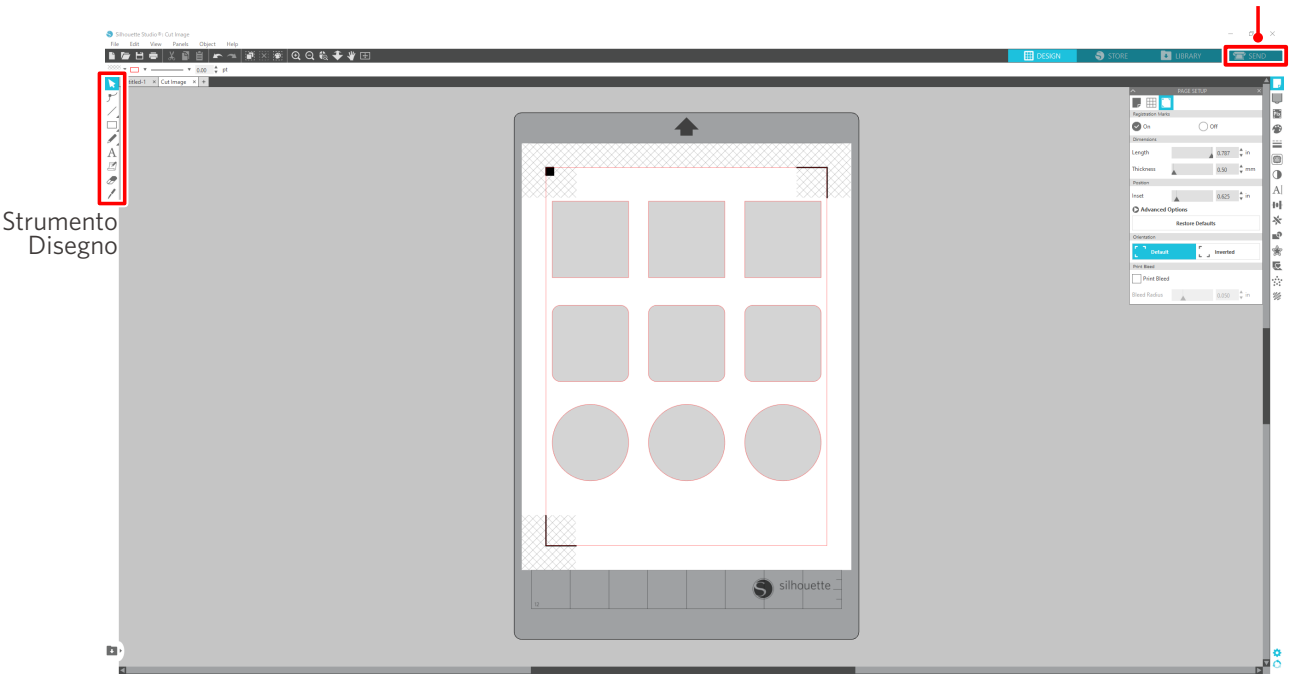

#### A Nota

<Come aggiungere i segni di registrazione (segni di allineamento)>

- Non posizionare il disegno nell'area ombreggiata. Può causare errori di scansione dei segni di registrazione.
- Se i segni di registrazione sono troppo piccoli, la scansione potrebbe non risultare corretta.
- Disporre i segni di registrazione e stampare con la stampante.
- Non modificare i segni di registrazione o i disegni dopo la stampa. La posizione di taglio si sposterà.

#### <span id="page-39-0"></span>**5** Vengono visualizzate le linee di taglio. Premere il pulsante "INVIA".

Il sistema inizia a rilevare i segni di registrazione e, una volta rilevati tutti i segni, procede al taglio.

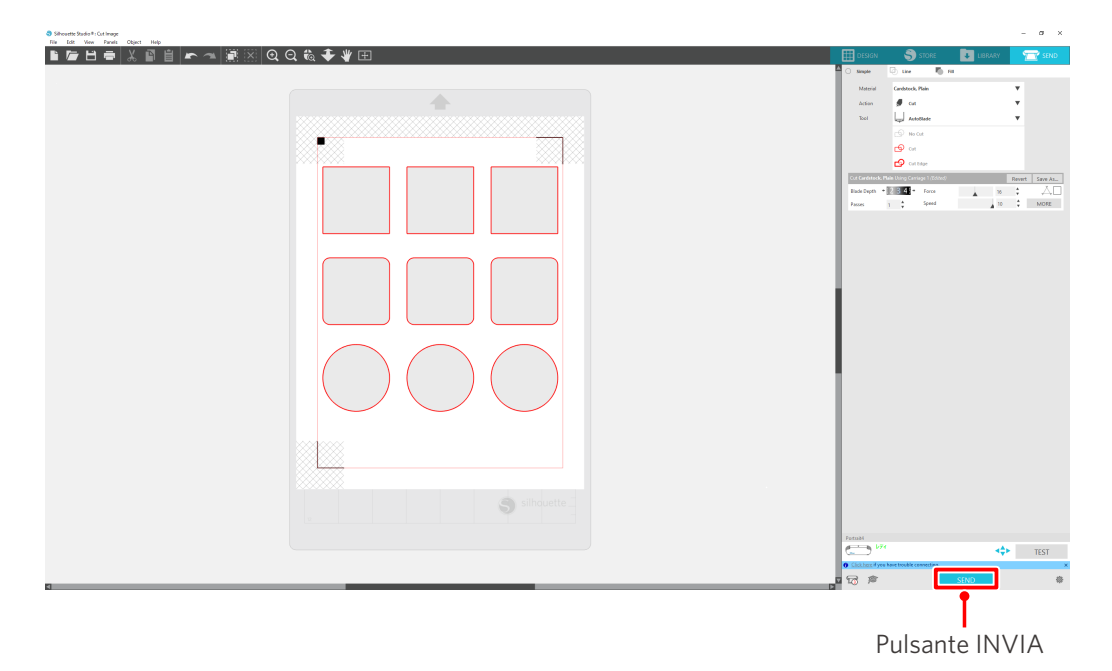

## **Modello 2. Utilizzo della funzione Auto trace**

Selezionare la casella di controllo "Auto trace" del file PNG nella scheda "Importa" del menu Preferenze e creare automaticamente le linee di taglio durante il caricamento delle immagini.

#### **Metodo di funzionamento**

- **1** Dal menu "Modifica", selezionare "Preferenze".
- 2 Selezionare la scheda "IMPORTA".
- **3** Selezionare la casella di controllo "Auto trace" sotto il file PNG.
- **4** Su "File" selezionare "Inserisci".
- **5** Selezionare l'immagine che si desidera e premere "OK".
- **6** Vengono visualizzate le linee di taglio. Premere il pulsante "INVIA". Il taglio del supporto viene avviato.

<span id="page-40-0"></span>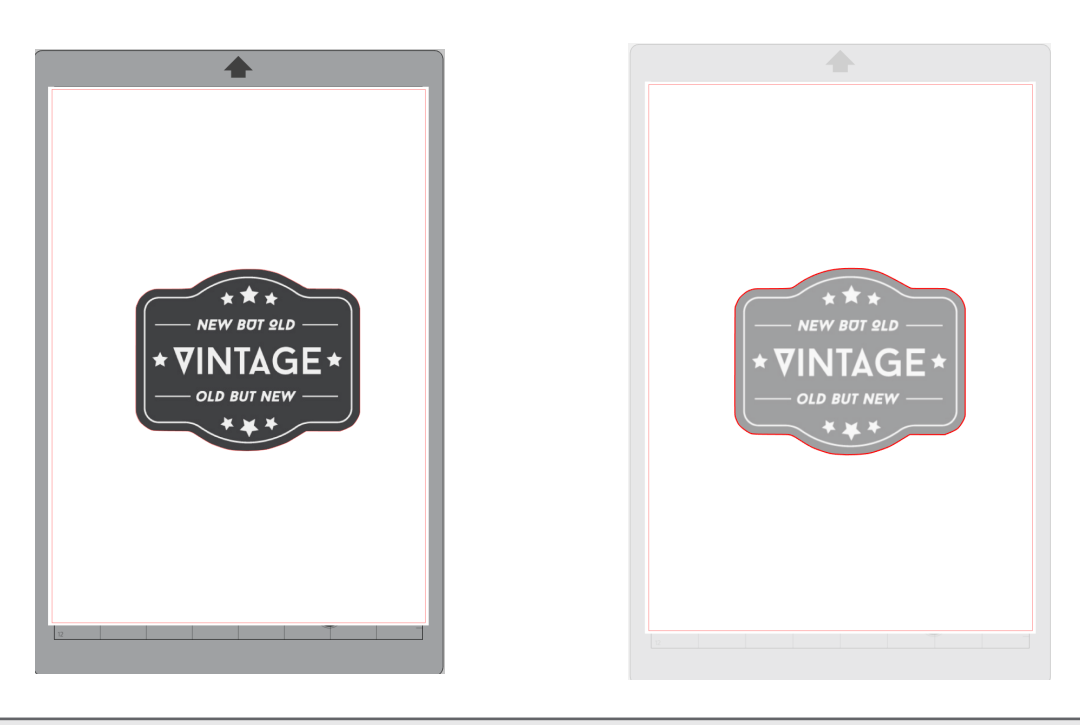

#### **Altre informazioni**

La funzione Auto trace potrebbe non essere disponibile a seconda del modo in cui è stata creata l'immagine. In questo caso, tracciare l'immagine seguendo le fasi descritte alla sezione "Modello 3". Caricamento e tracciatura di un file immagine.

## **Modello 3. Caricamento e tracciatura di un file immagine**

Creare linee di taglio utilizzando l'immagine che si desidera tagliare. Utilizzare la funzione di traccia per creare linee di taglio attorno all'immagine.

#### **Metodo di funzionamento**

- 1 Nel menu "File", selezionare "Inserisci".
- 2 Selezionare l'immagine che si desidera e premere "OK".
- **3** Su "Display del riquadro" selezionare il riquadro "Traccia" per visualizzare la schermata di impostazione della "Traccia".

Fare clic su "Seleziona area di tracciatura". Trascinare e selezionare l'area attorno all'immagine. L'interno dell'immagine appare di colore giallo. Viene tracciata la parte in giallo e attorno a questa vengono create le linee di taglio.

**4** In "Anteprima traccia", selezionare "Riempimento" o "Contornatura".

Regolare il valore di soglia.

Per creare linee di taglio attorno all'intera immagine, selezionare "Traccia". Per creare linee di taglio solo sul bordo esterno, selezionare "Traccia bordo esterno".

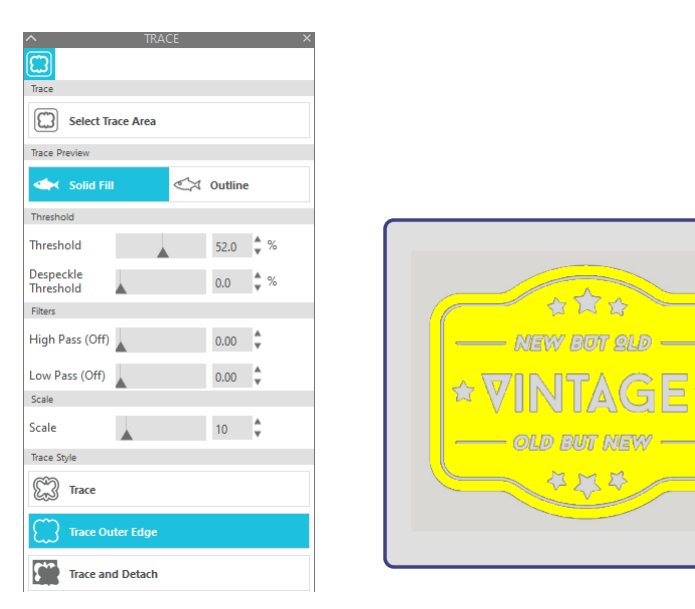

<Quando si seleziona Traccia> <Quando si seleziona Traccia bordo esterno>

巨公

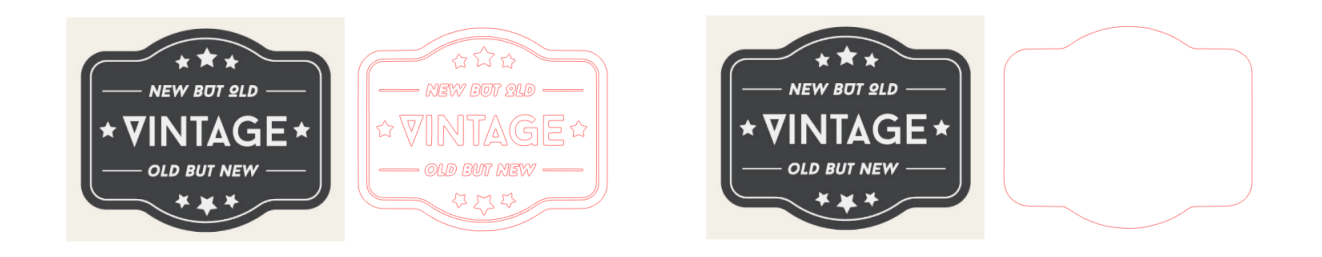

## **Altre informazioni**

- Se si utilizza un'immagine a basso contrasto, l'immagine potrebbe non venire tracciata chiaramente.
- Per tracciare l'immagine e creare un'etichetta, selezionare "Traccia bordo esterno".

# <span id="page-42-0"></span>03 **Informazioni sulle schermate di Silhouette Studio**

La schermata di Silhouette Studio serve principalmente per la creazione dei disegni.

## **3-1 Avvio del software (Silhouette Studio)**

## **Windows**

• Avviare Silhouette Studio facendo doppio clic sull'icona sul desktop o dal menu Start.

## **Mac**

• Aprire la cartella Applicazioni e avviare Silhouette Studio. Una volta avviato Silhouette Studio, viene visualizzata la pagina Disegno. (Per questa descrizione viene utilizzata la schermata di Windows 10).

## **3-2 Nome e funzioni di ciascun componente**

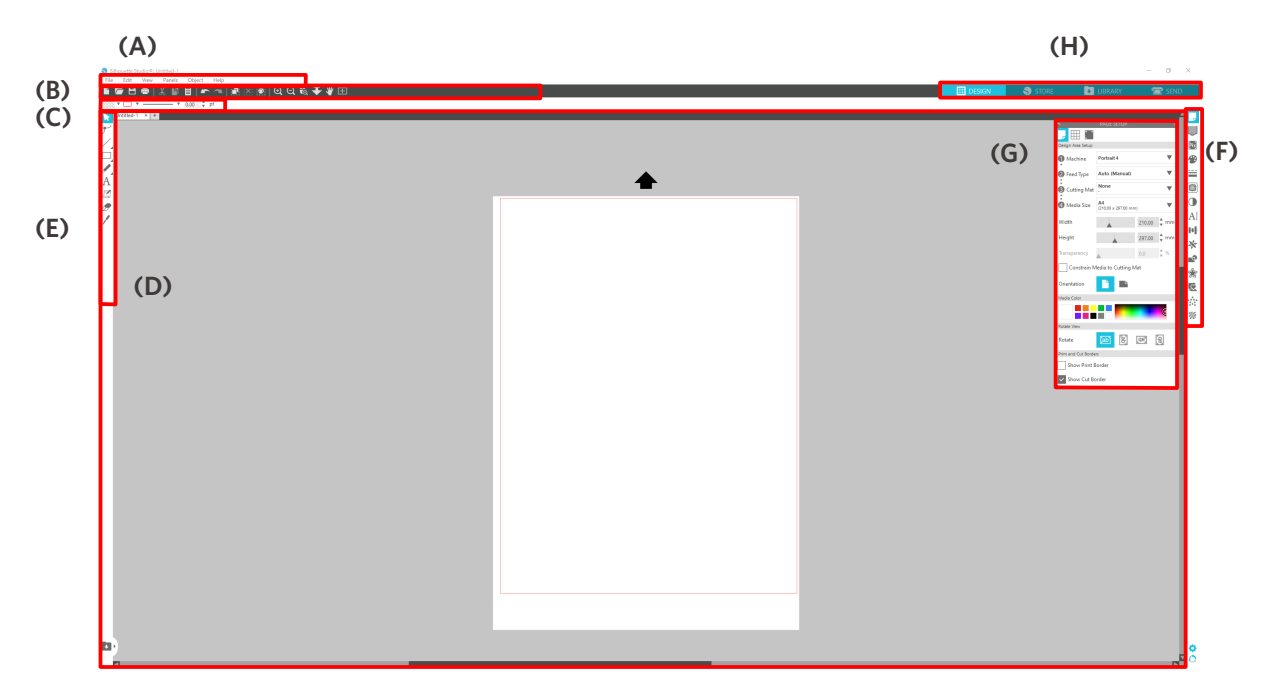

#### **(A) Barra dei menu**

- File: creare nuovi file, aprire file esistenti, salvare file, uscire da Silhouette Studio ecc.
- Modifica: tagliare, copiare e incollare

 La configurazione delle impostazioni della lingua e delle unità di misura, l'inizializzazione di Silhouette Studio e altre operazioni possono essere eseguite in Preferenze.

- Vista: aprire la vista griglia, impostare i segni di registrazione ecc.
- Riquadro: visualizzare ciascun riquadro
- Figura: ruotare, replicare, unire, raggruppare, ecc.
- Aiuto: visualizzare il Manuale d'uso, le informazioni sulla versione ecc.

#### **(B) Barra degli strumenti**

Fornisce scorciatoie per le funzioni di base, come Nuovo disegno e Salva.

#### **(C) Barra degli strumenti ad accesso rapido**

Fornisce strumenti come il raggruppamento, la replica e l'impostazione dell'ordine di impilamento.

#### **(D) Strumento di disegno**

Fornisce strumenti per disegnare figure di base e aggiungere testi.

#### **(E) Spazio di lavoro**

Costituisce l'area di lavoro per la creazione di disegni, come figure e testi.

#### **(F) Display del riquadro**

Visualizza ciascun riquadro.

#### **(G) Riquadro**

Fornisce le funzioni relative al riquadro aperto.

#### **(H) Schede**

#### **Scheda DISEGNO**

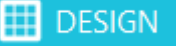

Si tratta dell'area di lavoro per la creazione dei disegni.

È possibile tornare alla pagina del disegno facendo clic sulla scheda "DISEGNO" durante la visualizzazione del menu LIBRERIA o INVIA.

Per informazioni dettagliate su ciascuna funzione nella pagina del disegno, consultare "Aiuto" e "Manuale d'uso..." sulla barra degli strumenti.

#### **Scheda NEGOZIO**

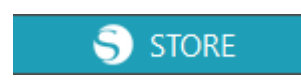

Effettuata la connessione a Internet, accedere al Silhouette Design Store dalla scheda "NEGOZIO" per cercare e acquistare contenuti come disegni e font.

#### **Scheda LIBRERIA**

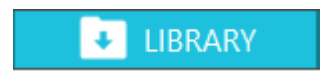

Dalla scheda "LIBRERIA" è possibile accedere ai disegni salvati nella libreria e ai contenuti scaricati dal Silhouette Design Store.

All'interno della scheda Libreria, è possibile aggiungere cartelle e sottocartelle per ordinare e organizzare i disegni.

#### **Scheda INVIA**

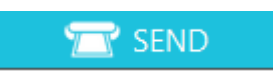

Nella scheda "INVIA" è possibile impostare le condizioni di taglio per il disegno e inviare i dati di taglio a Silhouette Portrait4.

## <span id="page-44-0"></span>**3-3 Informazioni sulla scheda NEGOZIO (Silhouette Design Store)**

Silhouette Design Store è un negozio dove è possibile trovare in vendita oltre 200.000 articoli per disegno di alta qualità, utilizzabili con le macchine da taglio Silhouette.

Oltre ai disegni per i tagli normali, il negozio dispone anche di un'ampia varietà di disegni creati da artisti di tutto il mondo, ad esempio dati 3D per facilitare la creazione di pezzi tridimensionali, font, disegni per la stampa e il taglio e motivi di riempimento.

È possibile creare il proprio disegno originale scaricando i dati del disegno desiderato, modificando le dimensioni o elaborando l'immagine. Per questo, anche chi non è in grado di progettare da zero, può divertirsi comunque disegnando diversi oggetti.

#### **Altre informazioni**

Silhouette Design Store è un sito web gestito da Silhouette America, Inc (Utah, U.S.A.), una società del gruppo Silhouette Japan Corporation che fornisce contenuti digitali a pagamento. Il sito è visualizzato in inglese per impostazione predefinita. Per cambiare lingua, fare clic su "A| " e scegliere la lingua desiderata.

#### **1** Accedere al sito Web (https://www.silhouettedesignstore.com) o fare clic sulla scheda "NEGOZIO" nel software Silhouette Studio.

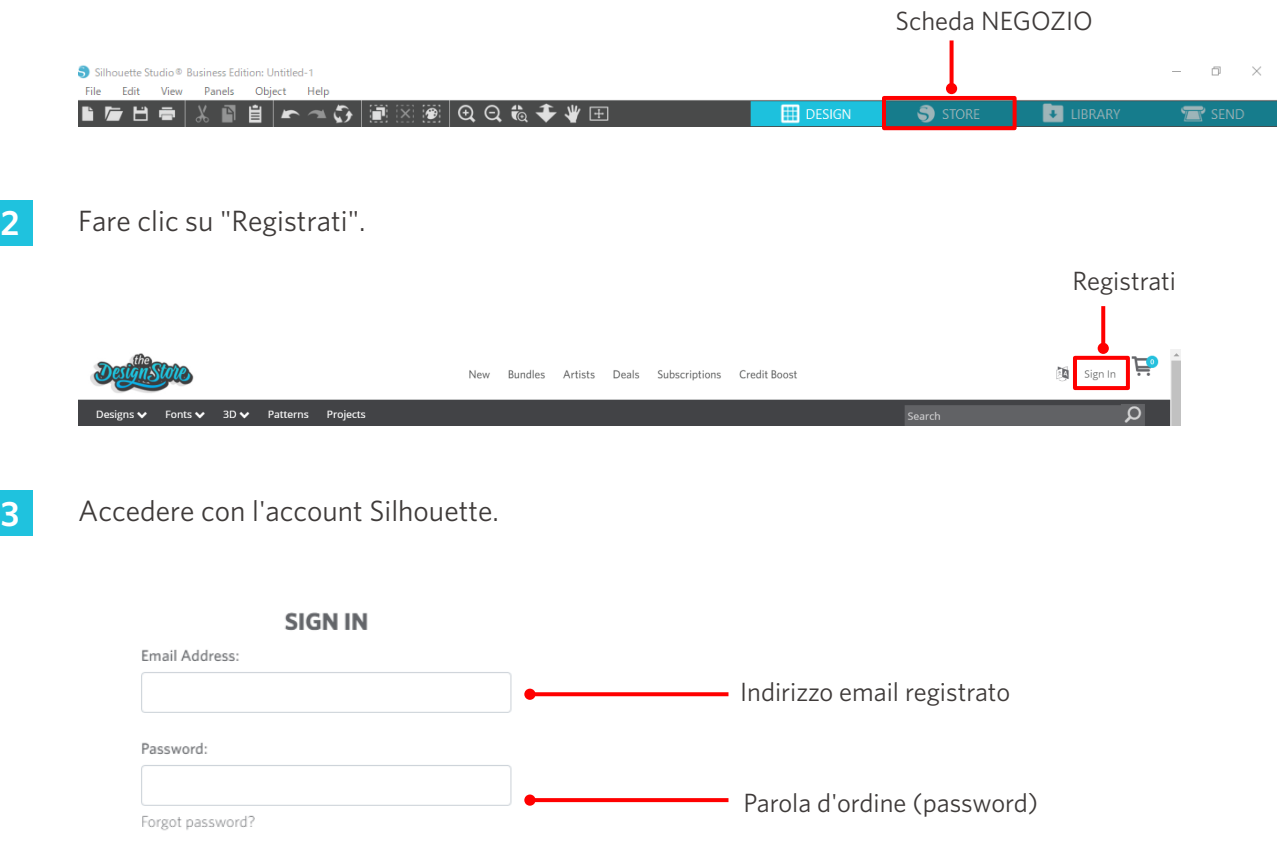

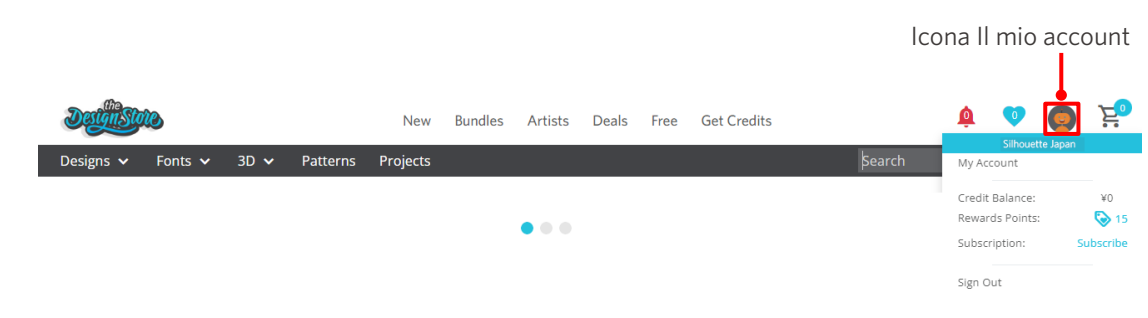

## <span id="page-46-0"></span>**3-4 Configurazione delle condizioni di taglio**

## **Descrizione di ogni voce di impostazione**

- **1** Fare clic sulla scheda "INVIA" in alto a destra della schermata di Silhouette Studio.
- **2** Viene visualizzato il "Riquadro delle impostazioni di taglio".
- **3** Dall'elenco a discesa delle condizioni di taglio selezionare il supporto da utilizzare.

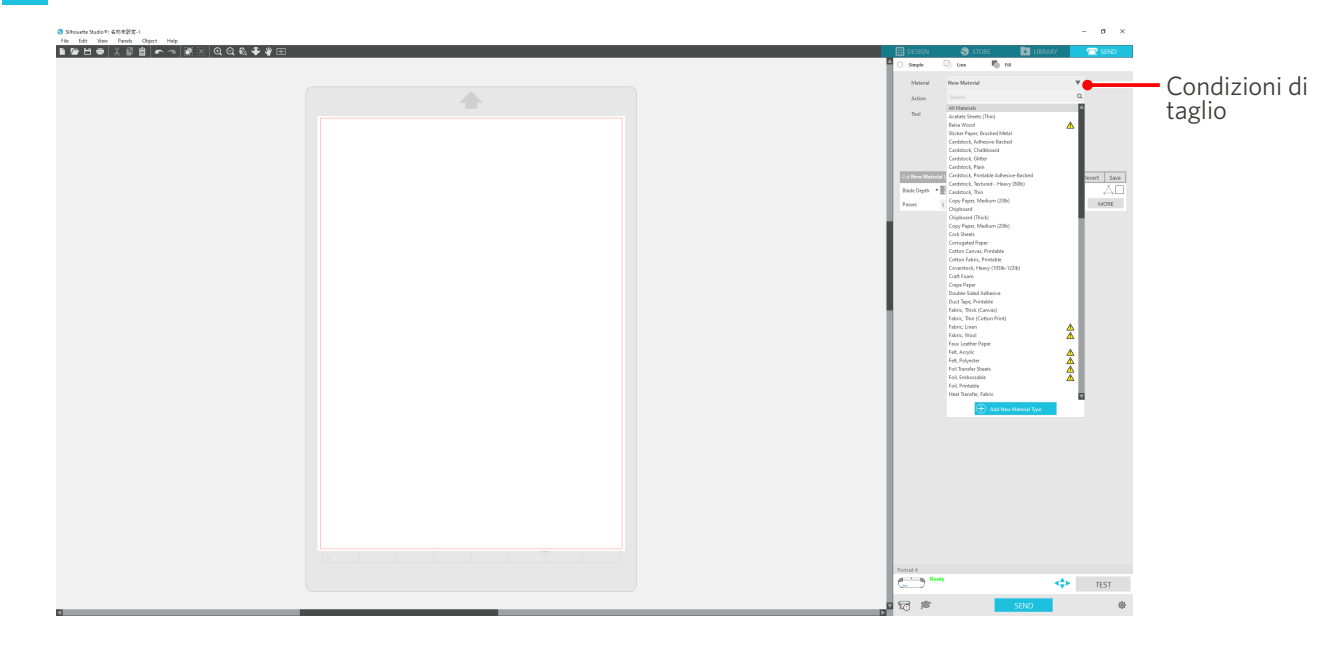

Una volta selezionato un supporto dall'elenco, vengono applicate automaticamente le condizioni di taglio ottimali per quel supporto.

Se si utilizzano materiali diversi dai supporti Silhouette, fare clic su "Aggiungi nuovo tipo di materiale" e impostare manualmente le condizioni di taglio.

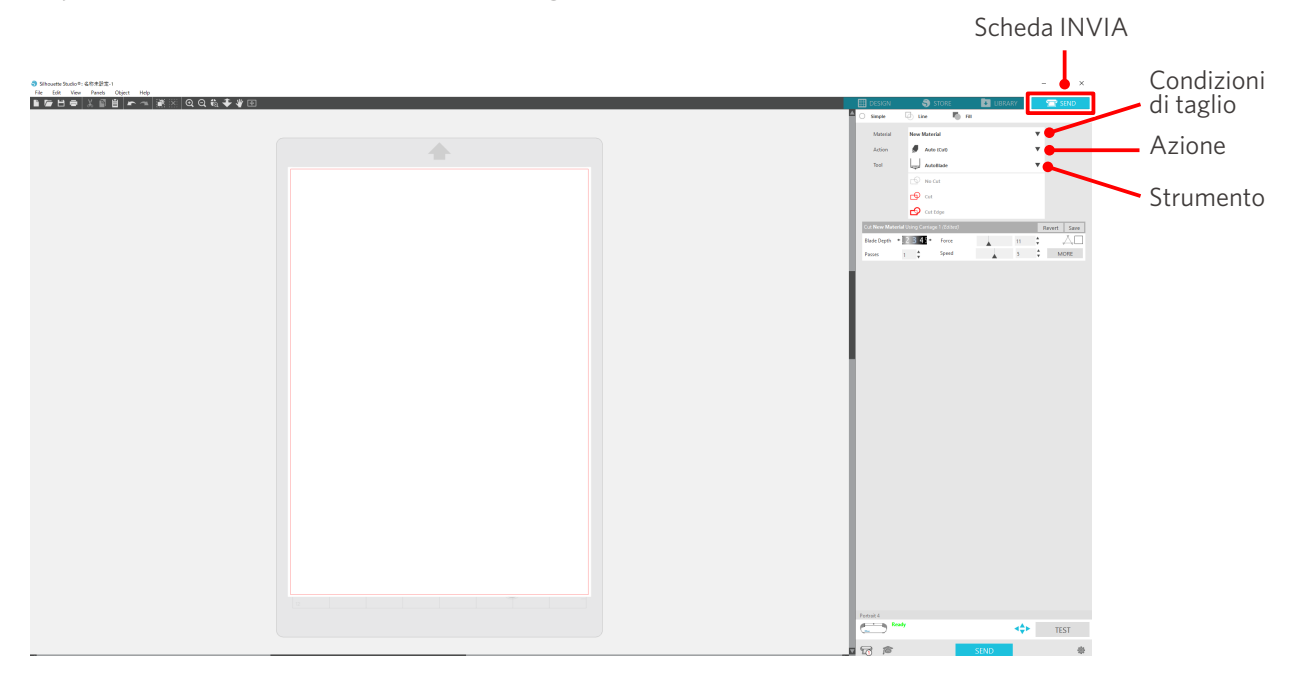

- <span id="page-47-0"></span>**4** Specificare un'azione selezionando "Tagliare" o "Schizzo" dall'elenco a discesa delle Azioni.
- **5** Nell'elenco a discesa Strumento specificare lo strumento che si desidera utilizzare.
- **6** Se si desidera impostare manualmente le condizioni di taglio, impostare la profondità della lama, la velocità, la forza e i passaggi.

Impostare dapprima la velocità su lenta e la forza su bassa e, se non sufficiente, aumentare gradualmente il valore di impostazione.

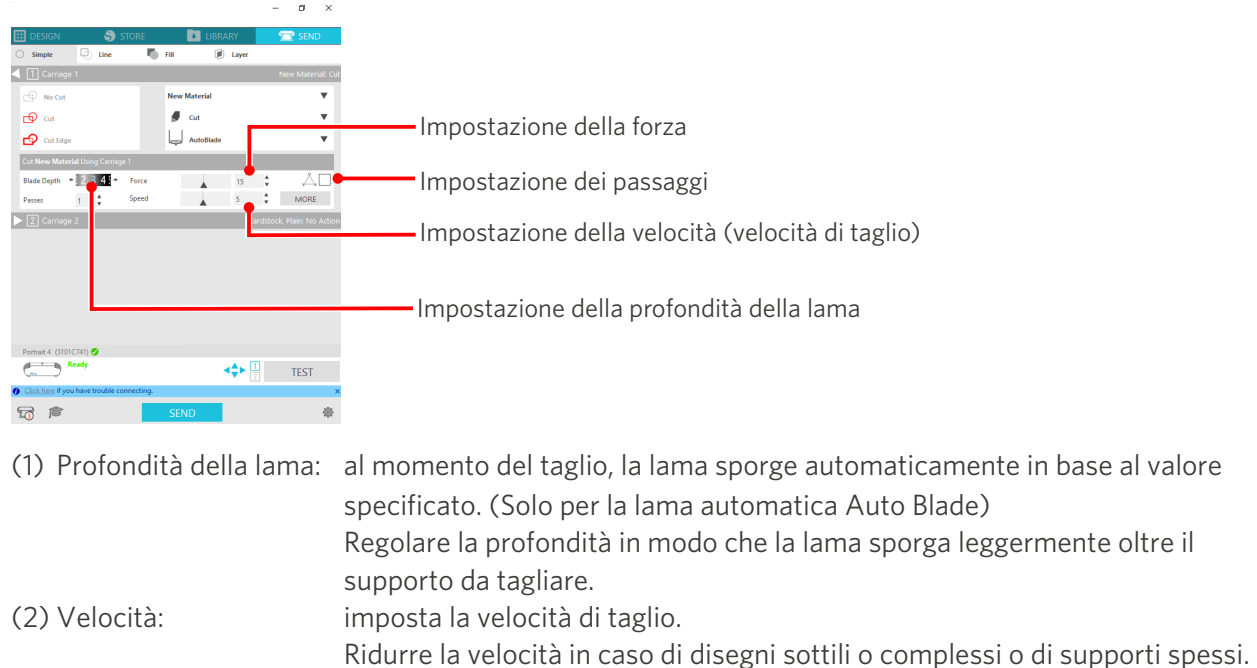

(3) Forza: consente di impostare la forza in base allo spessore del supporto da tagliare. (4) Passaggi: impostare il numero di passaggi per tagliare il disegno.

Aumentare il numero di passaggi in caso di supporti spessi o duri.

## **Linee guida per la profondità delle lame e i materiali dei supporti**

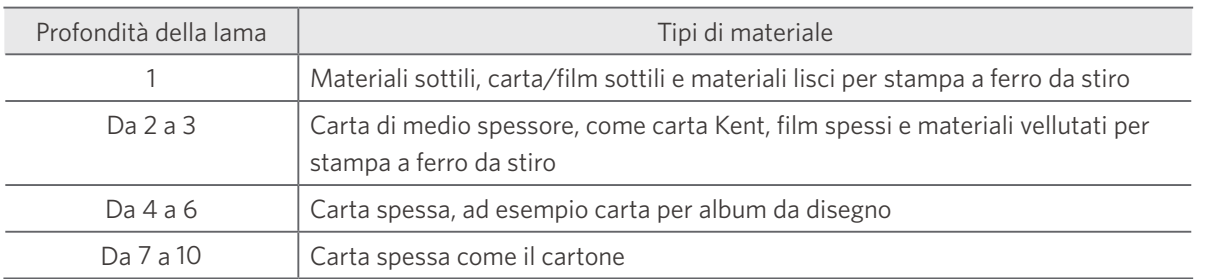

#### **Scala graduata della lama automatica Auto Blade**

Controllare la scala graduata della lama automatica Auto Blade per la profondità della lama effettiva.

Poiché la superficie della finestra di visualizzazione è curva, potrebbe non essere possibile verificare il valore corretto quando si osserva da un punto angolato.

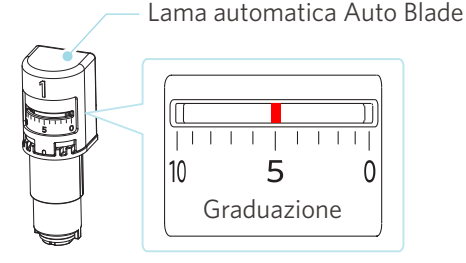

## <span id="page-48-0"></span>**Informazioni su Intelligent Path Technology**

Se si desidera impostare manualmente condizioni di taglio avanzate, fare clic su "PIÙ".

Selezionando la casella di controllo della funzione Intelligent Path Technology, è possibile eseguire il taglio utilizzando una procedura di taglio dedicata, che consente di tagliare materiali delicati senza disallineamenti.

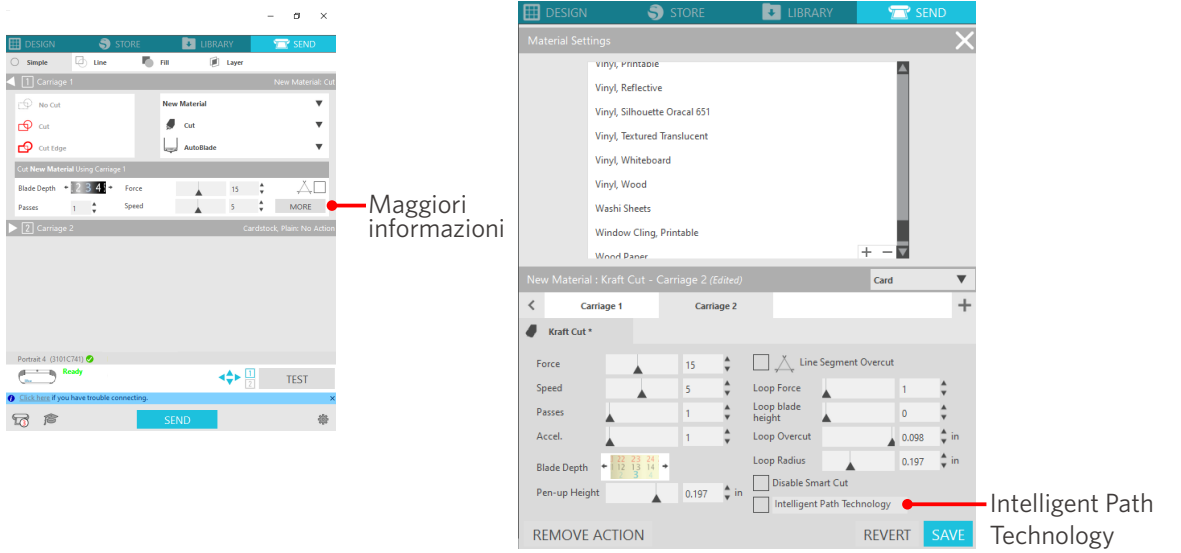

#### **Altre informazioni**

Si tratta di una funzione efficace nei seguenti casi.

- Quando si tagliano disegni complicati
- Quando si tagliano angoli acuti
- Con adesivo facile da staccare, come ad esempio i materiali per sigillare

## <span id="page-49-0"></span>**Taglio trasversale automatico**

Nel caso in cui si utilizzi la funzione di taglio trasversale automatico, dopo avere tagliato il disegno, la linea specificata sul supporto viene tagliata automaticamente e il disegno viene separato dal supporto sulla macchina da taglio.

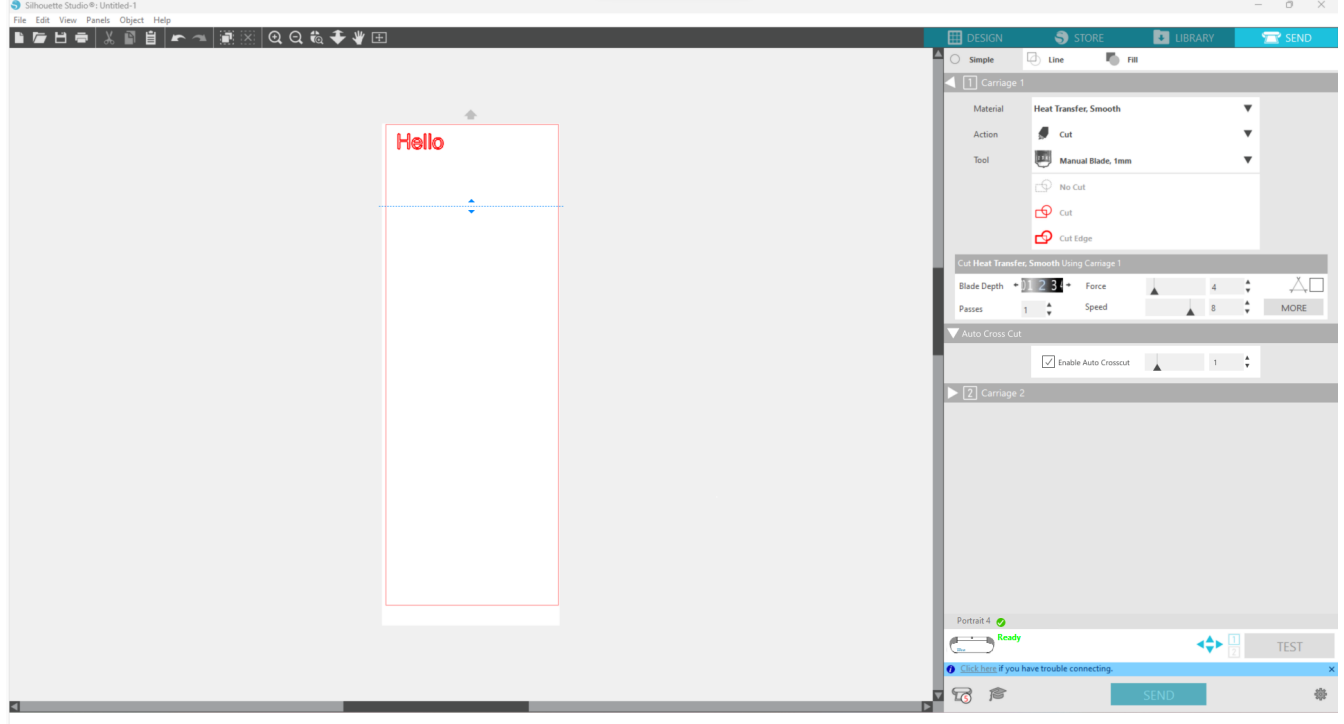

#### A Nota

Utilizzare questa funzione solo nel caso in cui si soddisfino le tre condizioni seguenti.

- Il supporto è costituito da vinile, foglio per stampa su ferro o si utilizzano condizioni di taglio definite dall'utente.
- Nella macchina è stata inserita l'impostazione di non utilizzo del tappetino.
- È stata impostata la funzione Auto Blade

#### **Metodo di funzionamento**

- **1** Dal menu "Riquadro", selezionare il riquadro "Impostazione pagina".
- **2** Impostare "Portrait4" per "Macchina", "Manuale" per "Tipo di alimentazione" e "Nessuno" per "Tappetino di taglio".
- **3** Premere la scheda "INVIA" per aprire la schermata di invio.
- **4** Impostare "Vinile" o "Foglio per stampa su ferro" come condizione di taglio, oppure utilizzare condizioni di taglio definite dall'utente.
- **5** Premere il pulsante "PIÙ".
- **6** Selezionare la scheda "Tagliare".
- **7** Selezionare la casella di controllo "Taglio trasversale automatico".
- **8** Impostare la "Posizione di taglio", salvare l'impostazione e chiudere la schermata.
- **9** Inserire la lama automatica Auto Blade.
- **10** Premere il pulsante "INVIA" per avviare il taglio.

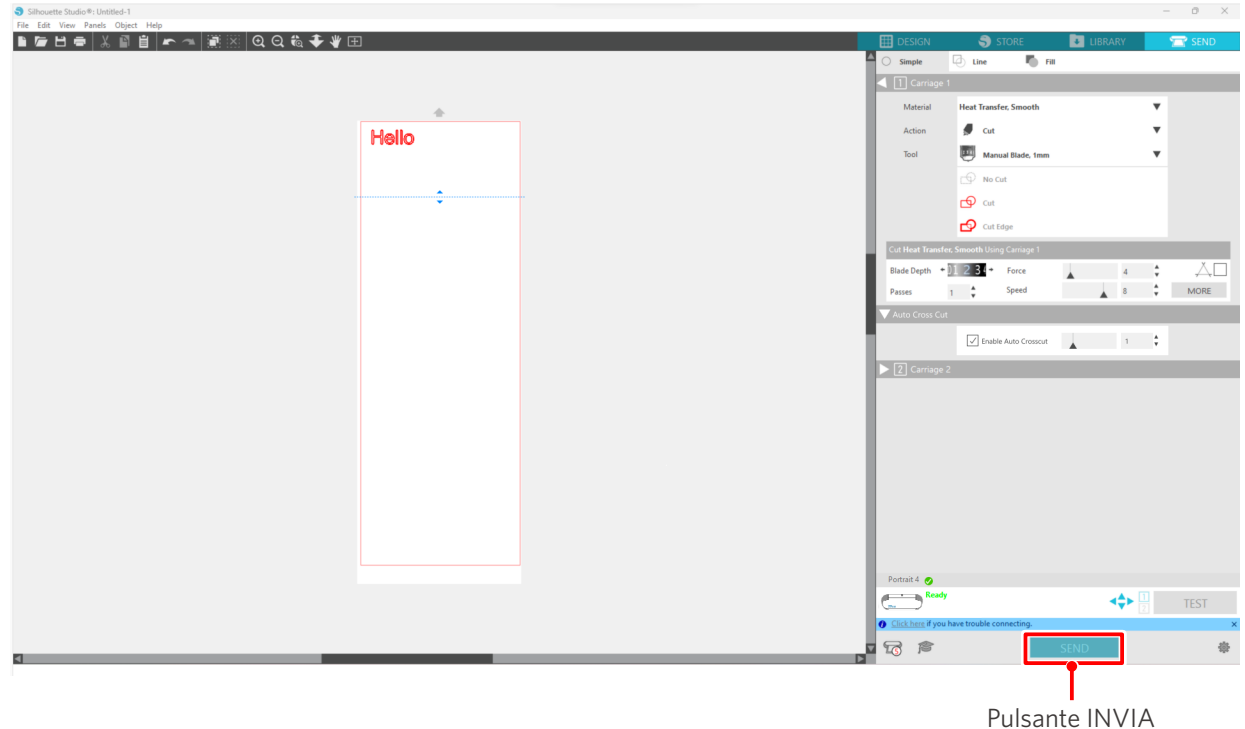

Se si attiva il taglio trasversale automatico, viene tagliato il disegno creato ed eseguito il taglio trasversale automatico.

#### **Altre informazioni**

Per l'operazione di taglio trasversale automatico, la profondità della lama Auto Blade viene regolata automaticamente.

#### **Nota**

Dopo avere eseguito un taglio trasversale automatico, rimuovere manualmente i supporti tagliati. Ciò potrebbe causare il blocco del supporto durante l'operazione di taglio successiva.

# <span id="page-51-0"></span>04 **Risoluzione dei problemi**

Il presente capitolo descrive cosa fare in caso di problemi riscontrati con Silhouette Portrait4.

## **4-1 Impossibile caricare correttamente il supporto**

Se non è possibile caricare correttamente il supporto, verificare le seguenti cause e soluzioni.

## **Impossibile inserire il supporto, oppure il supporto si piega e richiude**

#### **Se si utilizza un supporto arrotolato, il bordo tende ad arricciarsi verso il basso?**

• Se il bordo del supporto tende ad arricciarsi verso il basso, è possibile che il supporto si pieghi quando viene caricato, oppure che il supporto non entri nella macchina, con conseguente arresto della stessa. Raddrizzare l'arricciatura e caricare il supporto diritto.

Se non è possibile caricare il supporto correttamente, fare aderire il supporto al tappetino di taglio prima di caricarlo.

• Quando si carica il supporto, tirarlo con entrambe le mani sui lati destro e sinistro per fissarlo.

Per ulteriori informazioni, vedere "Impostazione del supporto" in "2-1 Taglio con lama automatica Auto Blade".

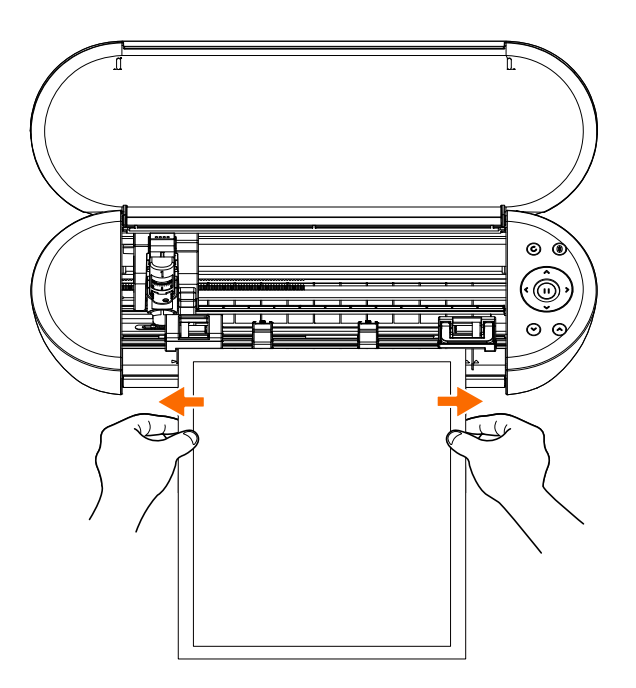

## <span id="page-52-0"></span>**4-2 Impossibile alimentare correttamente il supporto**

Se non è possibile alimentare correttamente il supporto nella macchina (ad esempio, scivola fuori dal rullo durante il taglio), verificare le seguenti cause e le relative soluzioni.

## **Il supporto si muove obliquamente nella macchina durante il taglio**

#### **Il supporto o il lato sinistro del tappetino di taglio è allineato alla linea guida?**

• Durante il caricamento, allineare il lato sinistro del supporto alla linea guida.

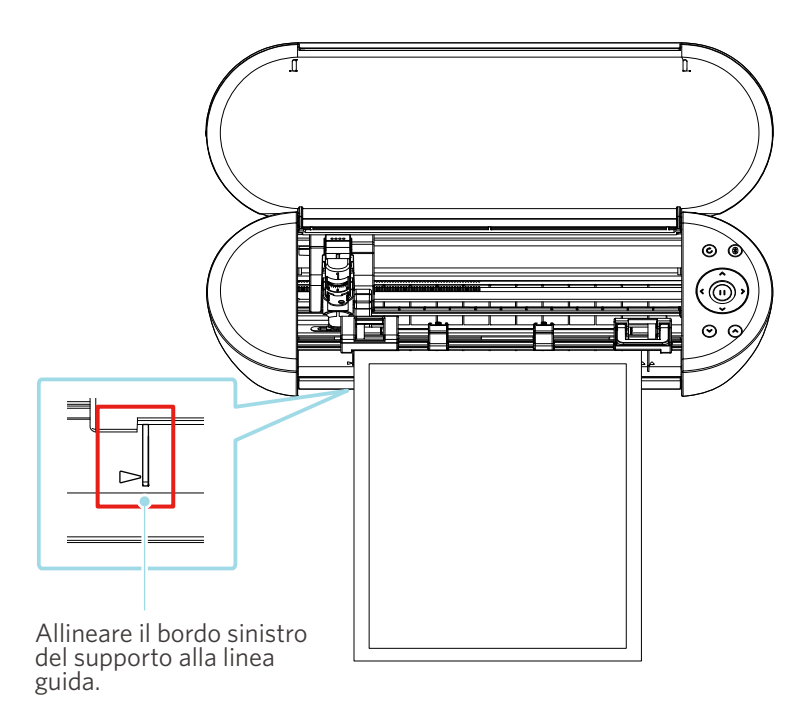

#### **L'unità rullo di trazione è allineata con il supporto e impostata nella posizione di stampa appropriata?**

• Spostare l'unità rullo di trazione a sinistra e a destra e verificare che sia nella posizione di stampa appropriata in base al formato del supporto.

#### **I bordi del supporto sono tagliati ad angolo retto?**

• Posizionare un righello contro il supporto e tagliare i bordi dritti e ad angolo retto con una taglierina o uno strumento simile.

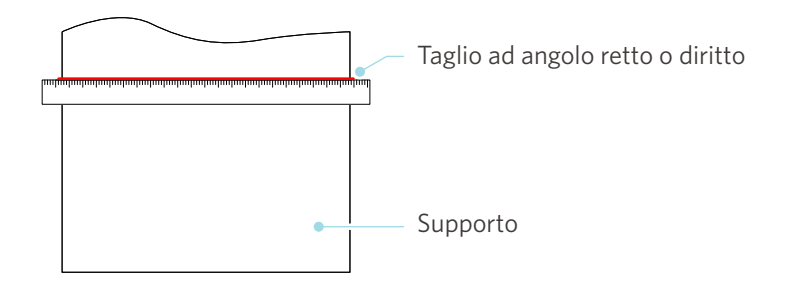

## <span id="page-53-0"></span>**Il supporto scivola fuori dal rullo di trazione**

#### **Il margine del supporto è posizionato contro i rulli di trazione su entrambi i lati e viene caricato diritto?**

- Verificare i seguenti punti per assicurarsi che il supporto sia caricato correttamente.
- Posizionare la punta del supporto contro i rulli di trazione su entrambi i lati.
- Tenere il supporto in modo che non si muova finché la macchina inizia l'alimentazione.

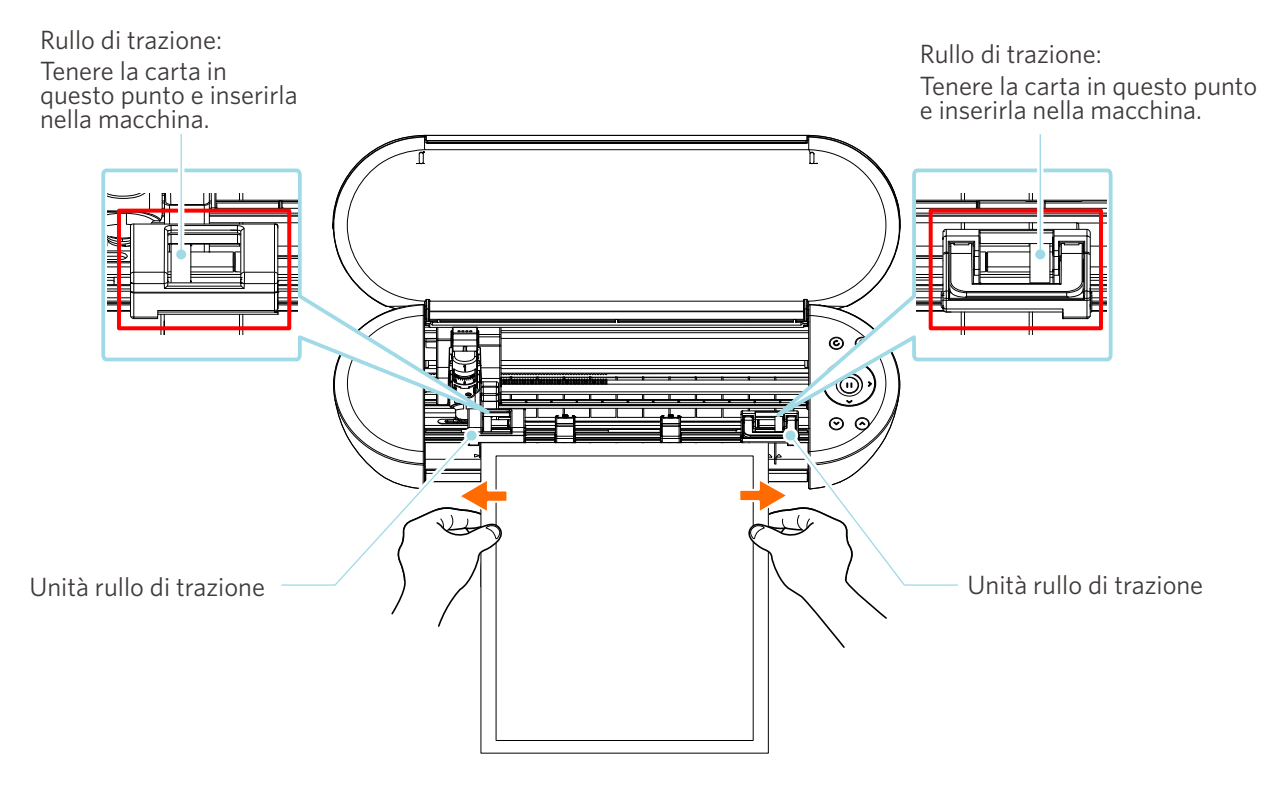

## <span id="page-54-0"></span>**4-3 Impossibile eseguire un taglio corretto**

Nel caso in cui i supporti, come carta o pellicola, si stacchino durante il taglio o se non è possibile eseguire il taglio correttamente, verificare le seguenti cause e le relative soluzioni.

## **Il film si stacca durante il taglio**

#### **Gli strumenti sono inseriti correttamente?**

• Assicurarsi che gli strumenti siano inseriti correttamente nel portastrumenti.

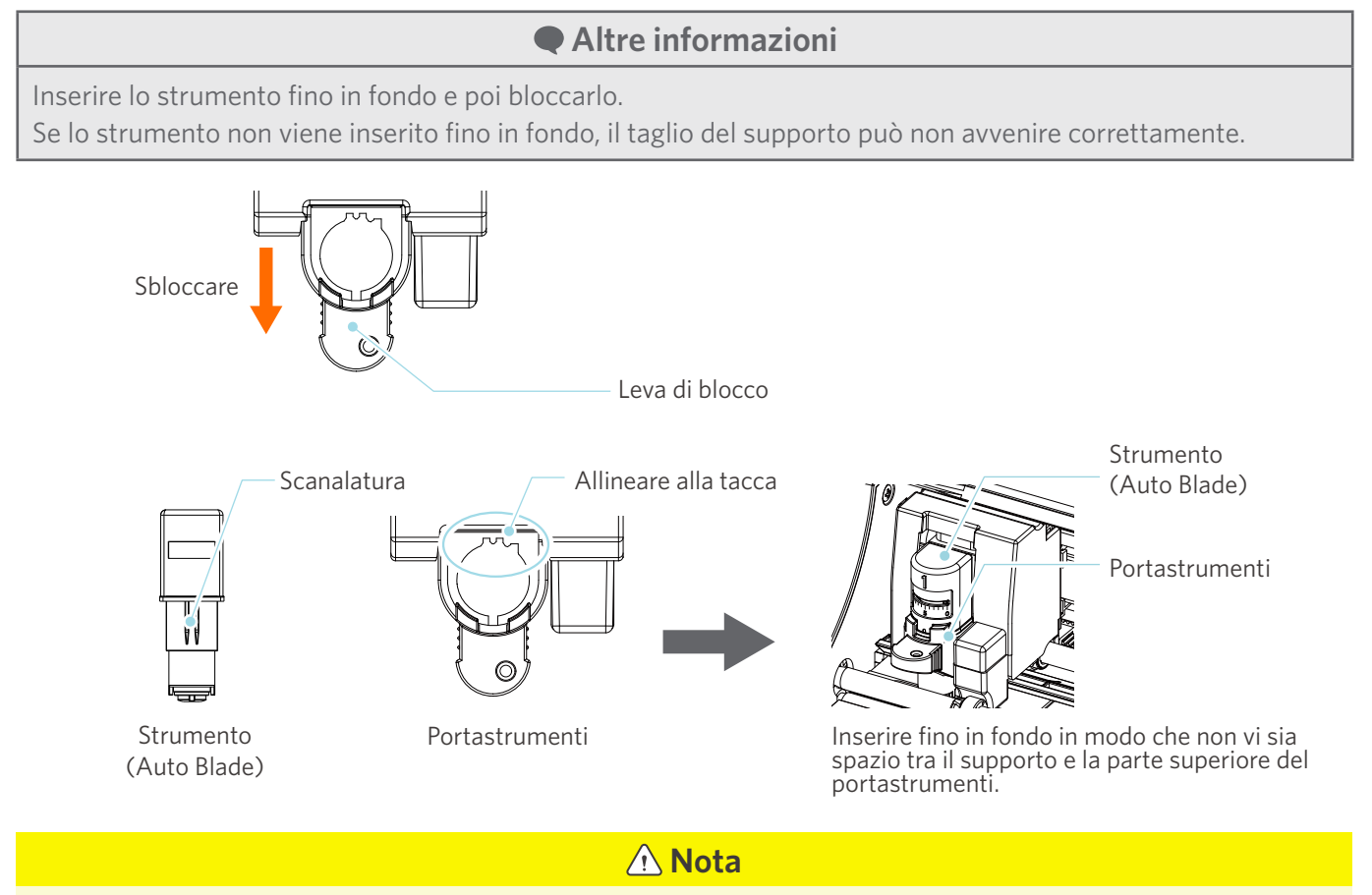

Durante l'inserimento della lama automatica Auto Blade, tenere la leva di blocco in modo che sia sostenuta dal basso e inserire la lama automatica Auto Blade fino in fondo. Si noti che inserire lo strumento senza tenere il portastrumenti può danneggiare la lama.

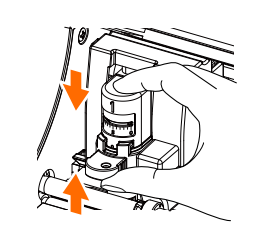

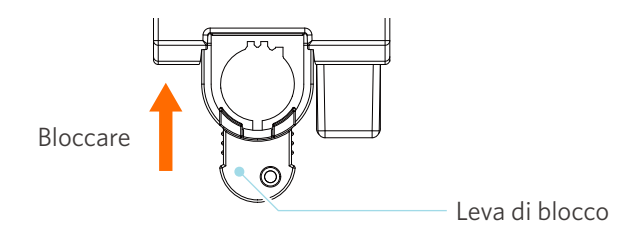

#### <span id="page-55-0"></span>**Il cappuccio della punta della lama automatica Auto Blade è allentato?**

• Nel caso in cui il cappuccio della punta della lama automatica Auto Blade sia allentato, utilizzare il regolatore manuale della lama per serrarlo.

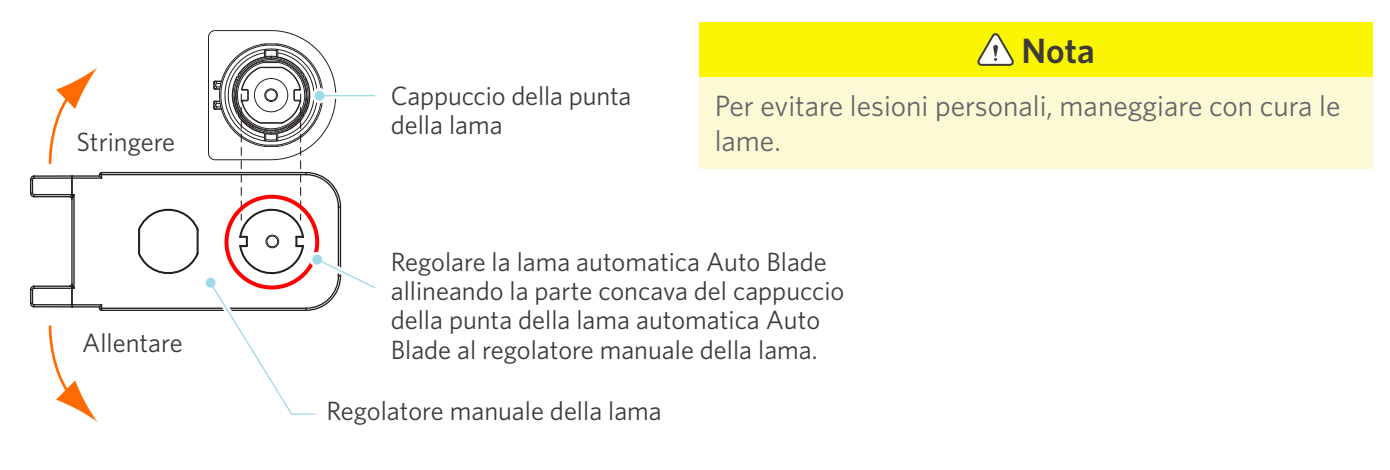

#### **La lama è usurata o la punta è rotta?**

- Sostituirla con una nuova lama automatica Auto Blade.
- Quando la lama si consuma, è possibile che la macchina non sia più in grado di tagliare i supporti che precedentemente riusciva a tagliare.

A titolo indicativo, la durata della taglierina è di circa 4 km di taglio per i supporti in cloruro di vinile (film da taglio) e di circa 2 km per i supporti in carta come carta da disegno, cartoline e carta Kent.

#### **La profondità della lama è ridotta o la forza è scarsa?**

• Aumentare gradualmente la profondità della lama e la forza in Silhouette Studio ed eseguire un taglio di prova.

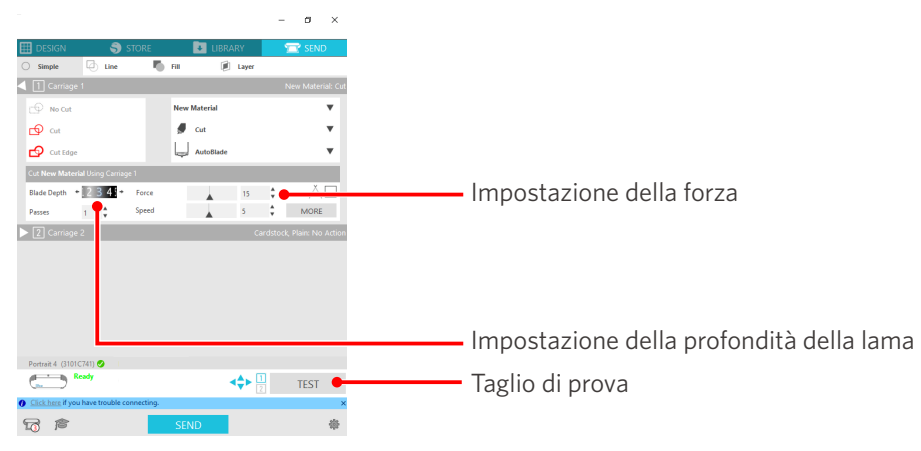

#### <span id="page-56-0"></span>**La lama della taglierina sporge troppo o viene applicata una forza troppo elevata? La velocità (velocità di taglio) è troppo elevata?**

• Impostare in Silhouette Studio la profondità della lama, la forza e la velocità su valori inferiori ed eseguire un taglio di prova.

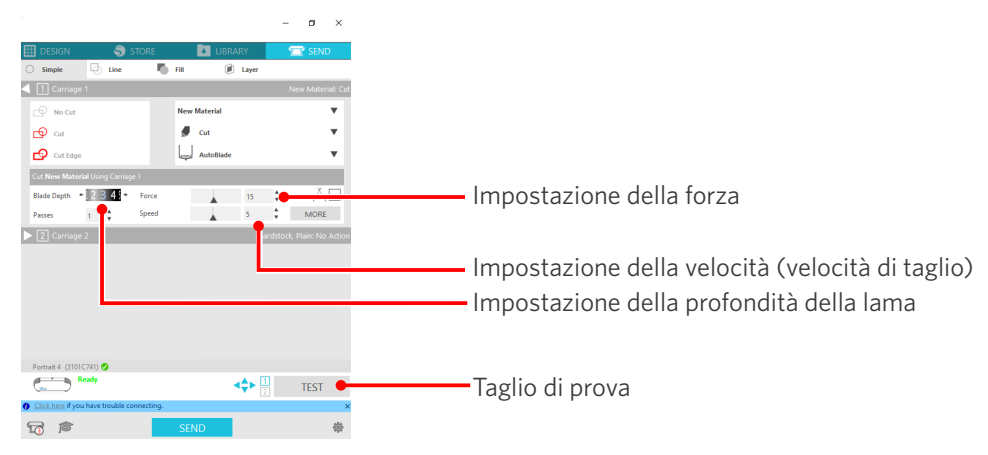

### **La larghezza dei caratteri o delle figure da tagliare è troppo sottile o troppo piccola?**

• Utilizzare un carattere in grassetto o ingrandire la figura.

La dimensione approssimativa dei caratteri che possono essere tagliati con Silhouette Portrait4 è di circa 10 mm quadrati per i caratteri alfanumerici e di circa 15 mm quadrati per i caratteri MS Gothic a doppio byte, quando si utilizza un film da taglio con tensione sul materiale, come il cloruro di vinile.

La dimensione approssimativa della forma che può essere tagliata è di circa 5 mm di diametro.

#### **Altre informazioni**

A seconda del supporto, il supporto potrebbe non venire tagliato nel modo adeguato anche se maggiore di questa dimensione.

Si prega di tenerne conto.

## **L'inizio e la fine dell'operazione di taglio non sono allineati correttamente**

#### **L'interno della lama automatica Auto Blade è sporco?**

• Rimuovere il cappuccio della punta della lama automatica Auto Blade e pulire lo strumento.

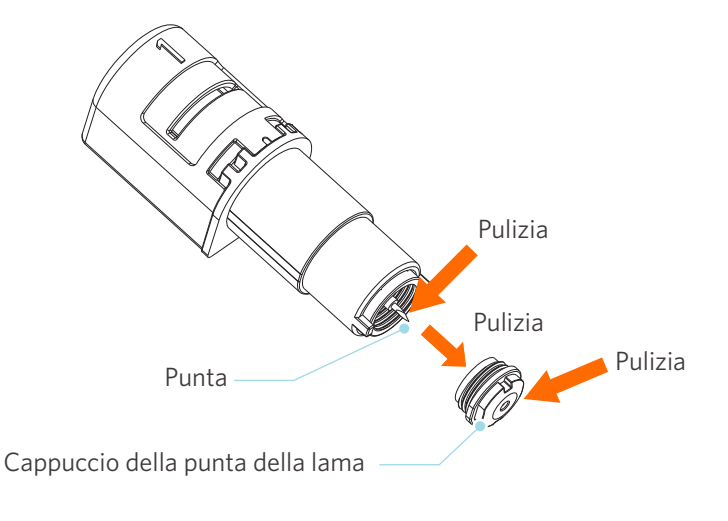

#### <span id="page-57-0"></span>**Il supporto fluttua o è piegato?**

• Se il centro del supporto fluttua o è piegato, fare riferimento a "Impostazione del supporto" in "2-1 Taglio con lama automatica Auto Blade" per caricare il supporto e fissarlo.

#### **Viene selezionata una penna anche se si sta usando una lama automatica Auto Blade, o viceversa?**

• Selezionare lo strumento corretto in Silhouette Studio.

#### **La lama della taglierina sporge troppo o viene applicata una forza troppo elevata?**

• In Silhouette Studio, impostare la profondità della lama e la forza da applicare su un valore inferiore ed eseguire un taglio di prova.

## **Se il supporto è bloccato**

#### **I supporti vengono caricati in Silhouette Portrait4 utilizzando il tappetino di taglio?**

• Assicurarsi di utilizzare il tappetino di taglio per tagliare carta o supporti simili.

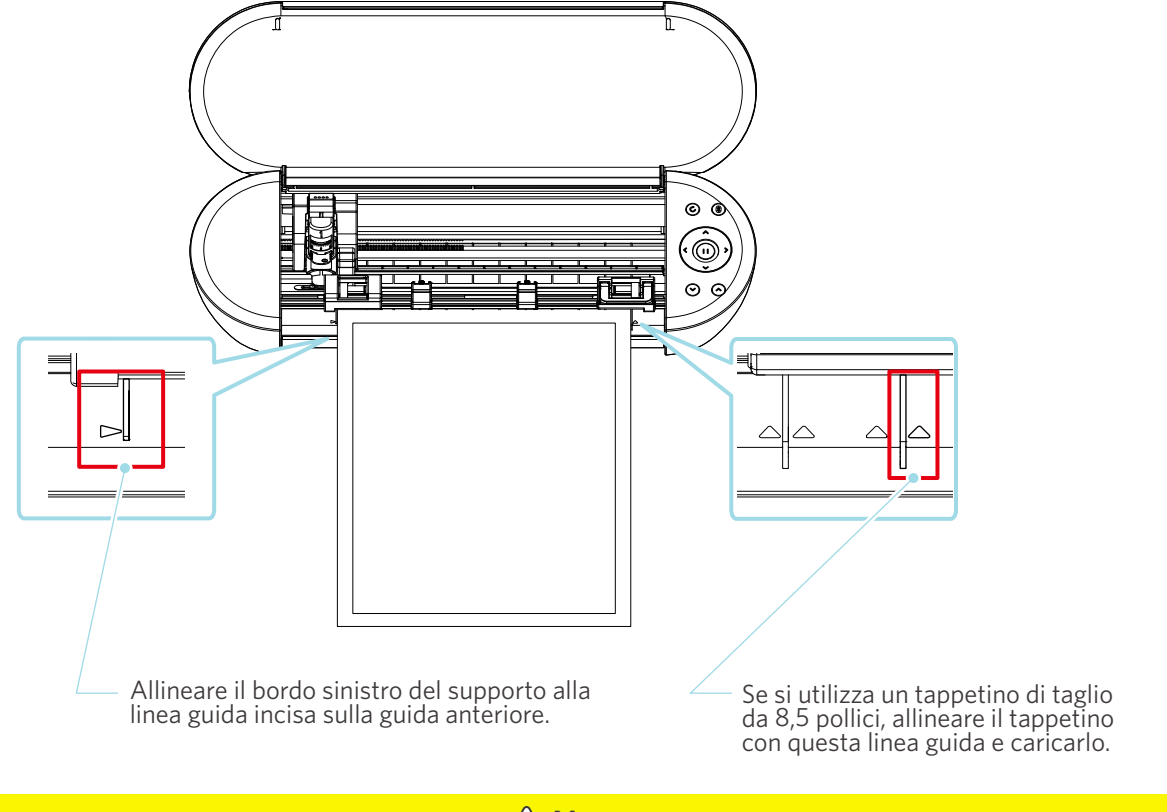

#### A Nota

Se si esegue il taglio senza utilizzare il tappetino di taglio, la lama potrebbe penetrare nella carta e danneggiare la macchina, oppure la punta della lama potrebbe rompersi.

Inoltre, la carta tagliata può staccarsi e rimanere incastrata nella lama.

#### <span id="page-58-0"></span>**Il supporto utilizzato è troppo spesso?**

• Utilizzare i supporti di spessore adeguato supportati da Silhouette Portrait4.

Dimensione possibile del supporto da tagliare:

- Film: spessore di 0,1 mm o inferiore (esclusa la pellicola riflettente ad alta intensità)
- Carta: carta Kent 157 g/m<sup>2</sup>, carta da disegno, <sup>\*1</sup> cartolina, <sup>\*1</sup> carta da disegno, <sup>\*1</sup> carta per font a getto d'inchiostro, \*1 carta Bazzill, \*1 e cartoncino fino a 0,5 mm di spessore \*1
	- \*1: A seconda del supporto, non è possibile effettuare il taglio di alcuni materiali.

## **Taglio eccessivo dei supporti**

#### **La lama della taglierina sporge troppo o viene applicata una forza troppo elevata?**

• In Silhouette Studio, impostare la profondità della lama e la forza da applicare su un valore inferiore ed eseguire un taglio di prova.

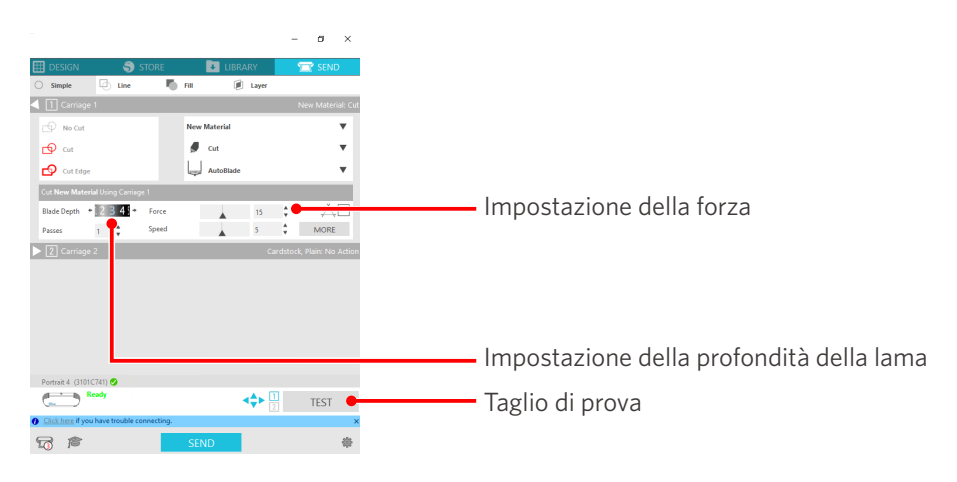

## <span id="page-59-0"></span>**4-4 Aggiornamento del firmware**

Il firmware è un programma di controllo integrato nell'hardware.

L'aggiornamento del firmware richiede Silhouette Studio.

Se viene visualizzato un messaggio di aggiornamento firmware disponibile nel riquadro "INVIA" di Silhouette Studio, seguire la procedura di aggiornamento descritta di seguito.

#### **Nota**

Non spegnere Silhouette Portrait4 durante l'aggiornamento del firmware.

**1** Collegare Silhouette Portrait4 al computer tramite Bluetooth o cavo USB.

**2** Avviare Silhouette Studio e aprire la scheda "INVIA".

Se è disponibile la versione più recente del firmware per l'aggiornamento, viene visualizzato il seguente messaggio.

Fare clic su "Aggiorna ora" per avviare l'aggiornamento del firmware.

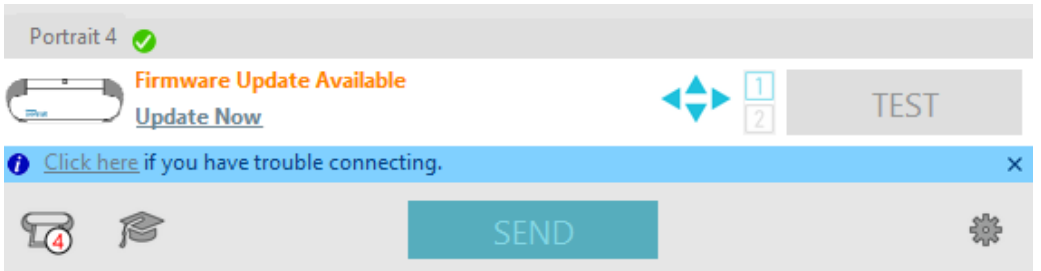

Durante l'aggiornamento del firmware viene visualizzato il seguente messaggio.

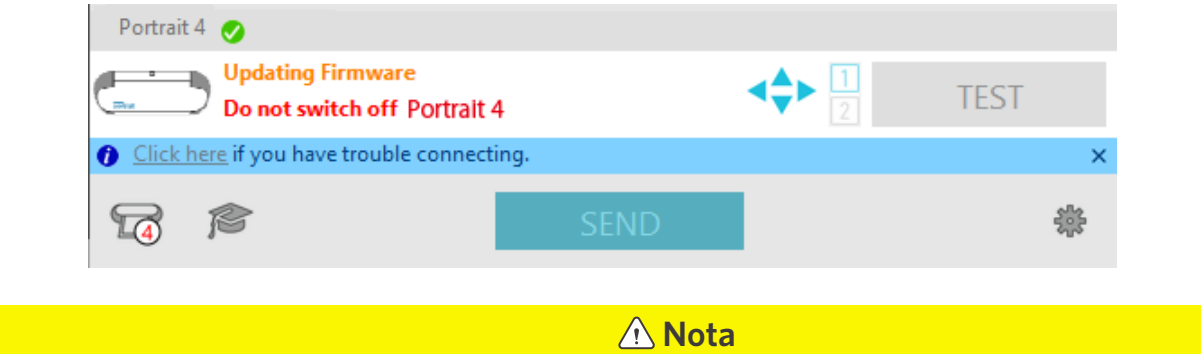

L'aggiornamento del firmware può richiedere da 5 a 10 minuti.

## **Quando si è in difficoltà**

<span id="page-60-0"></span>Visitare il nostro sito Web per informazioni sull'utilizzo della macchina e per la risoluzione di eventuali problemi. https://www.silhouetteamerica.com

Le specifiche sono soggette a modifiche senza preavviso.

> Manuale d'uso Silhouette Portrait4 PORTRAIT4-UM-151-ita 20 agosto 2023 1a edizione-01

**Silhouette Japan Corporation**

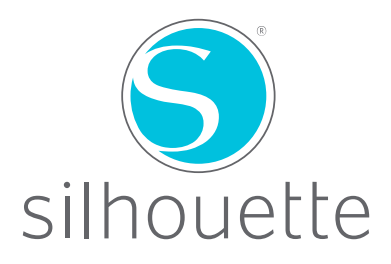